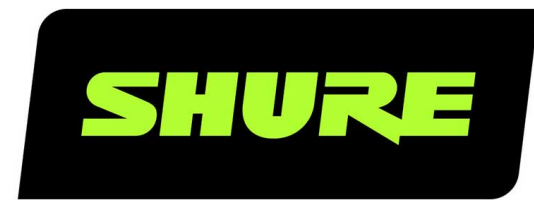

# MXA710 Micrófono de arreglo lineal de 2 y 4 pies

Shure MXA710 linear array microphone user guide. Learn how to install the mic in a variety of rooms and how to use Shure's trusted Intelli-Mix DSP platform. Version: 4.10 (2022-E)

# Table of Contents

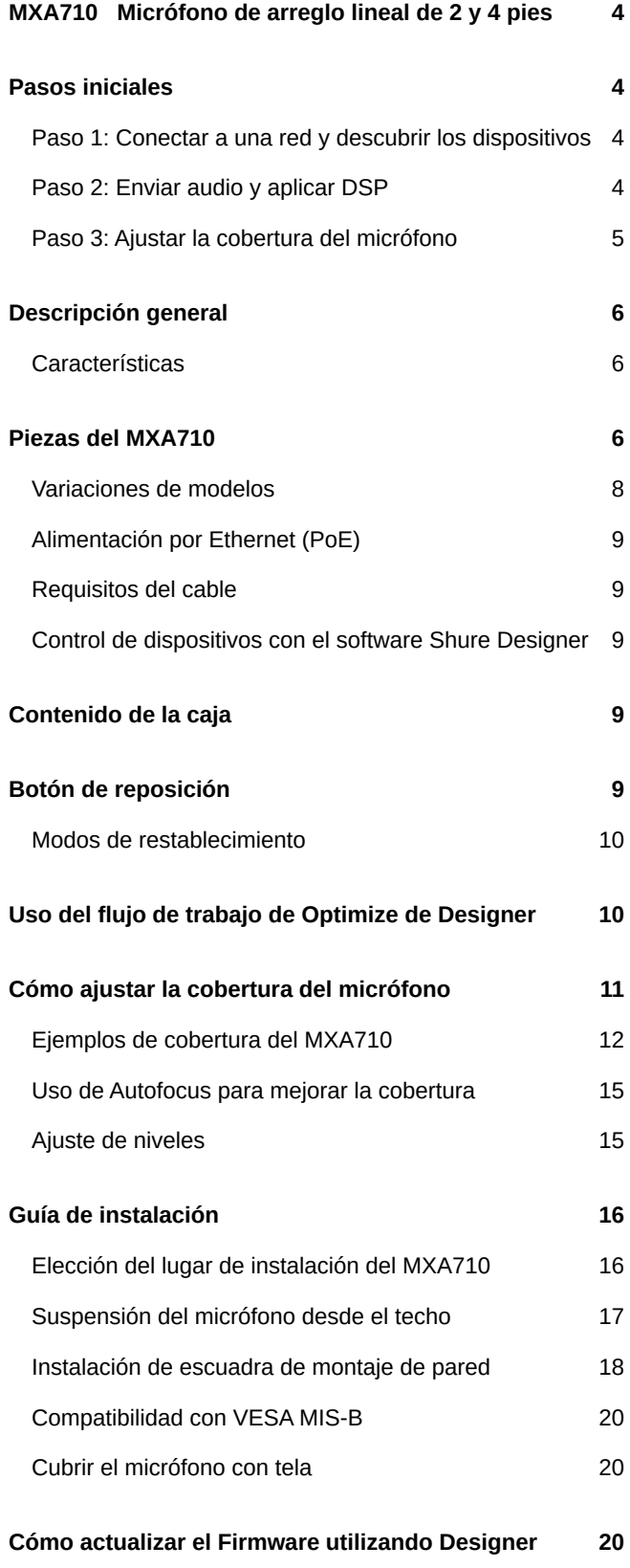

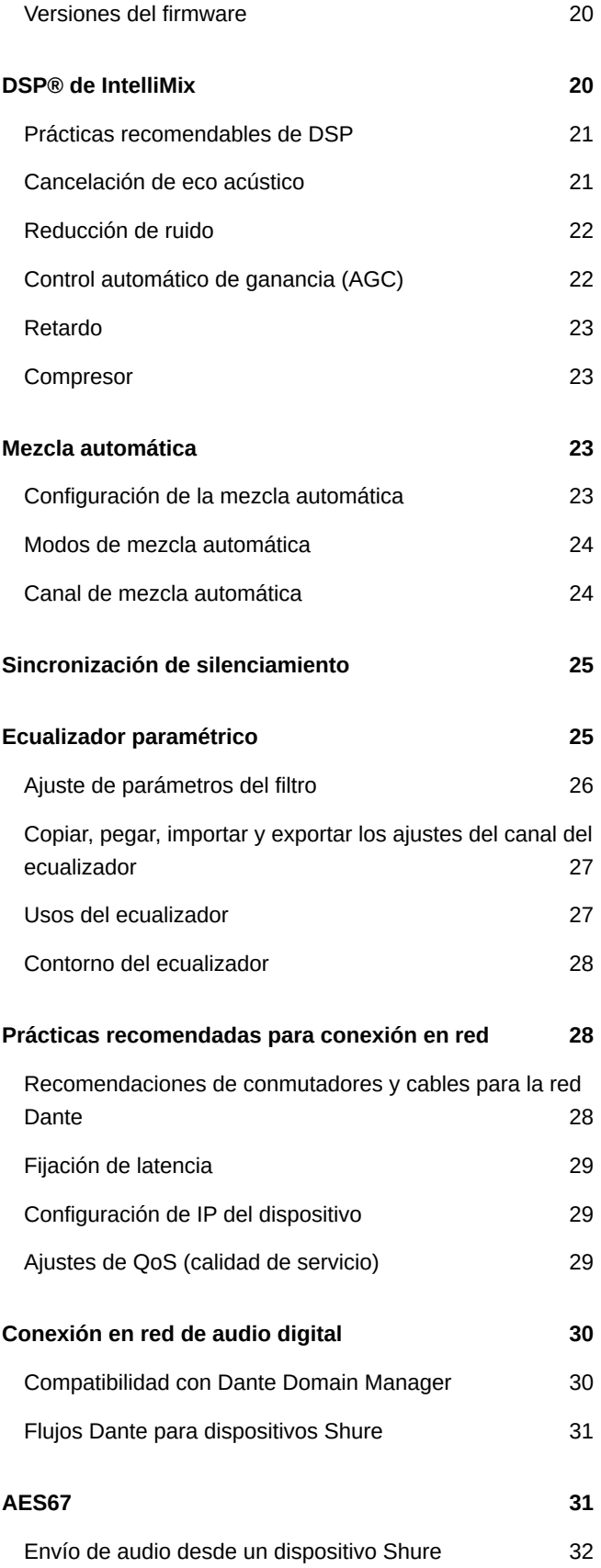

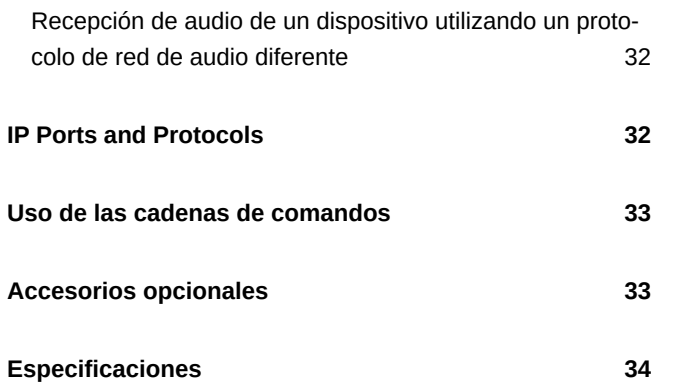

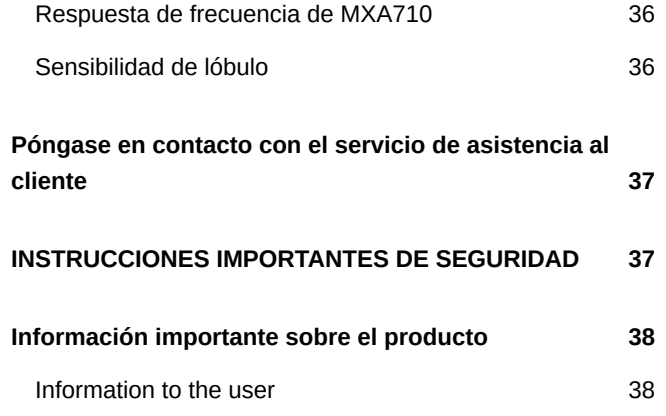

# <span id="page-3-0"></span>MXA710 Micrófono de arreglo lineal de 2 y 4 pies

# <span id="page-3-1"></span>Pasos iniciales

Para controlar los micrófonos MXA710, utilice el software Designer de Shure. Después de completar el proceso básico de configuración, usted podrá:

- Descubra el MXA710 en Designer
- Diseñe la cobertura del micrófono
- Aplique DSP y señales de ruta

### **Necesitará lo siguiente:**

- Cable Ethernet Cat5e (o superior)
- Conmutador de red que proporciona Alimentación por Ethernet Plus (PoE)
- El software Designer de Shure instalado en una computadora. Descargue en [www.shure.com/designer.](https://www.shure.com/designer)

## <span id="page-3-2"></span>Paso 1: Conectar a una red y descubrir los dispositivos

- 1. Después de instalar un micrófono, conéctelo a un puerto PoE del conmutador de red utilizando un cable Cat5e (o mejor).
- 2. Conecte la computadora que ejecuta Designer a la misma red.
- 3. Abra Designer. Compruebe que está conectado a la red correcta en Ajustes.
- 4. Haga clic en Dispositivos en línea. Aparece una lista de dispositivos en línea.
- 5. Para identificar los dispositivos, haga clic en el icono del producto para que las luces de un dispositivo parpadeen. Busque MXA710 en la lista.

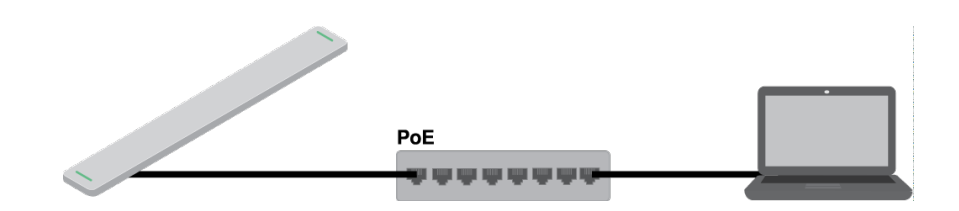

## <span id="page-3-3"></span>Paso 2: Enviar audio y aplicar DSP

La forma más sencilla de enviar audio y aplicar DSP es con el flujo de trabajo Optimizar de Designer. Optimizar envía señales de audio de forma automática, aplica parámetros de DSP, activa la sincronización de silencio y el control lógico de LED para dispositivos conectados.

El MXA710 incluye un DSP IntelliMix $^\circ$  que puede aplicarse a la salida del canal de mezcla automática.

Para este ejemplo, conectaremos un MXA710 y un ANIUSB-MATRIX.

- 1. Vaya a Mis proyectos > Nuevo para crear un nuevo proyecto.
- 2. Seleccione Nueva > sala (en vivo) para crear una nueva sala. Cualquier dispositivo en línea aparece en la lista. Arrastre y suelte el MXA710 y el ANIUSB-MATRIX para agregarlos a su sala.

Designer le pide que debe elegir un método de instalación para el MXA710. Puede modificar esta configuración más tarde en Mapa de cobertura.

- 3. Seleccione Optimizar.
- 4. Verifique el enrutamiento de audio y la configuración para asegurarse de que cumplan sus necesidades. Es posible que deba hacer lo siguiente:
	- Eliminar enrutamientos innecesarios.
	- Verificar que las señales de referencia AEC estén enrutadas como corresponde.
	- $\circ$ Afinar los bloques DSP según sea necesario.

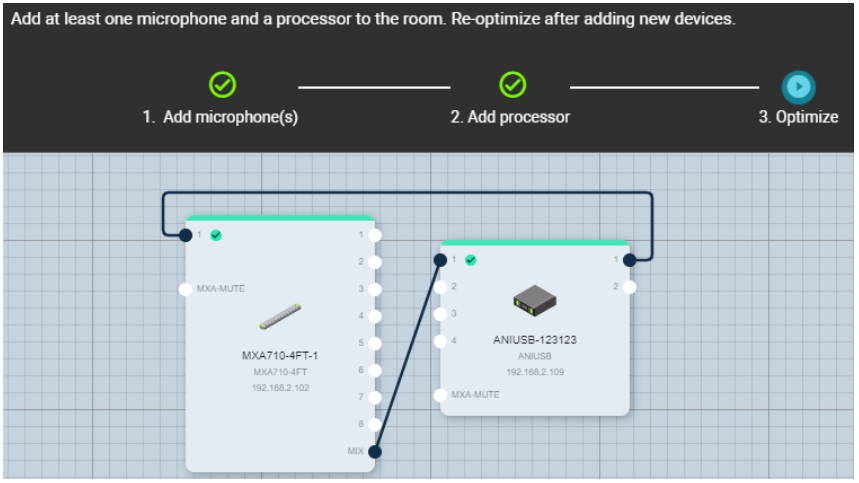

También puede enviar audio de forma manual en Designer por fuera del flujo de trabajo Optimizar o utilizar el controlador Dante.

## <span id="page-4-0"></span>Paso 3: Ajustar la cobertura del micrófono

- 1. Vaya a Mapa de cobertura para ajustar la cobertura de MXA710. Elija una plantilla de instalación de dispositivo:
	- Pared horizontal
	- Pared vertical
	- Techo
	- Mesa

Estas plantillas están diseñadas y probadas para adaptarse a la mayoría de las instalaciones comunes, pero puede ajustar la posición y el ancho del lóbulo según sea necesario.

2. Escuche cada uno de los canales de su micrófono y ajuste la posición del lóbulo, el ancho y la ganancia según sea necesario. La línea sólida en cada lóbulo muestra dónde la captación es más fuerte. El borde del lóbulo está a –6 dB por debajo de la línea sólida.

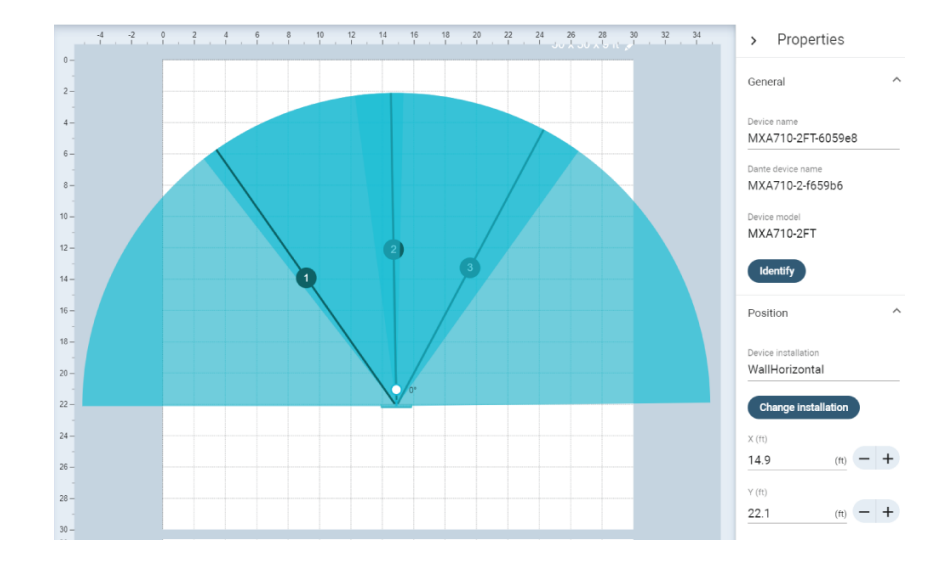

Una vez que tiene configuración de la cobertura, puede enviar audio desde el ANIUSB-MATRIX a otros dispositivos Dante o fuentes analógicas.

# <span id="page-5-0"></span>Descripción general

El micrófono de arreglo lineal Microflex® de Shure Advance™ MXA710 representa la siguiente evolución en la tecnología de micrófonos de arreglo de Shure, diseñado para la captura de audio de alta calidad en entornos de conferencias AV de primera calidad. El factor de forma lineal del MXA710 permite su colocación prácticamente en cualquier lugar de un espacio de reunión, incluso en una pared, alrededor de una pantalla, en el techo o en una mesa de una sala de conferencias. Disponible en longitudes de 2 y 4 pies y en 3 colores, el MXA710 incluye la tecnología patentada IntelliMix DSP y Autofocus™ que proporciona todo el procesamiento necesario para un audio sin eco ni ruido.

## <span id="page-5-1"></span>Características

- Tecnología de cobertura dirigible™ para capturar audio en cualquier lugar de la sala (hasta 4 lóbulos con un arreglo de 2 pies, 8 lóbulos con un arreglo de 4 pies)
- La tecnología Autofocus ajusta con precisión la posición de cada lóbulo en tiempo real, incluso si los participantes de la reunión se reclinan o se ponen de pie.
- La plantilla de cobertura de habitación predeterminada permite una optimización rápida y fácil de los lóbulos para las instalaciones de pared, techo o mesa.
- El DSP IntelliMix incluye mezcla automática, cancelación de eco acústico, reducción de ruido y control automático de ganancia.
- Software de configuración del sistema Designer de Shure para facilitar la instalación y la configuración
- Software de gestión de activos de audio SystemOn para lograr una administración remota y la resolución de problemas
- Alimentado por PoE
- Barras de estado de LED con colores y brillo configurables
- Protocolos de red de audio Dante y AES67
- Cifrado de audio en red Dante compatible
- <span id="page-5-2"></span>• Múltiples accesorios de montaje disponibles para el montaje en la pared, el techo o la mesa

# Piezas del MXA710

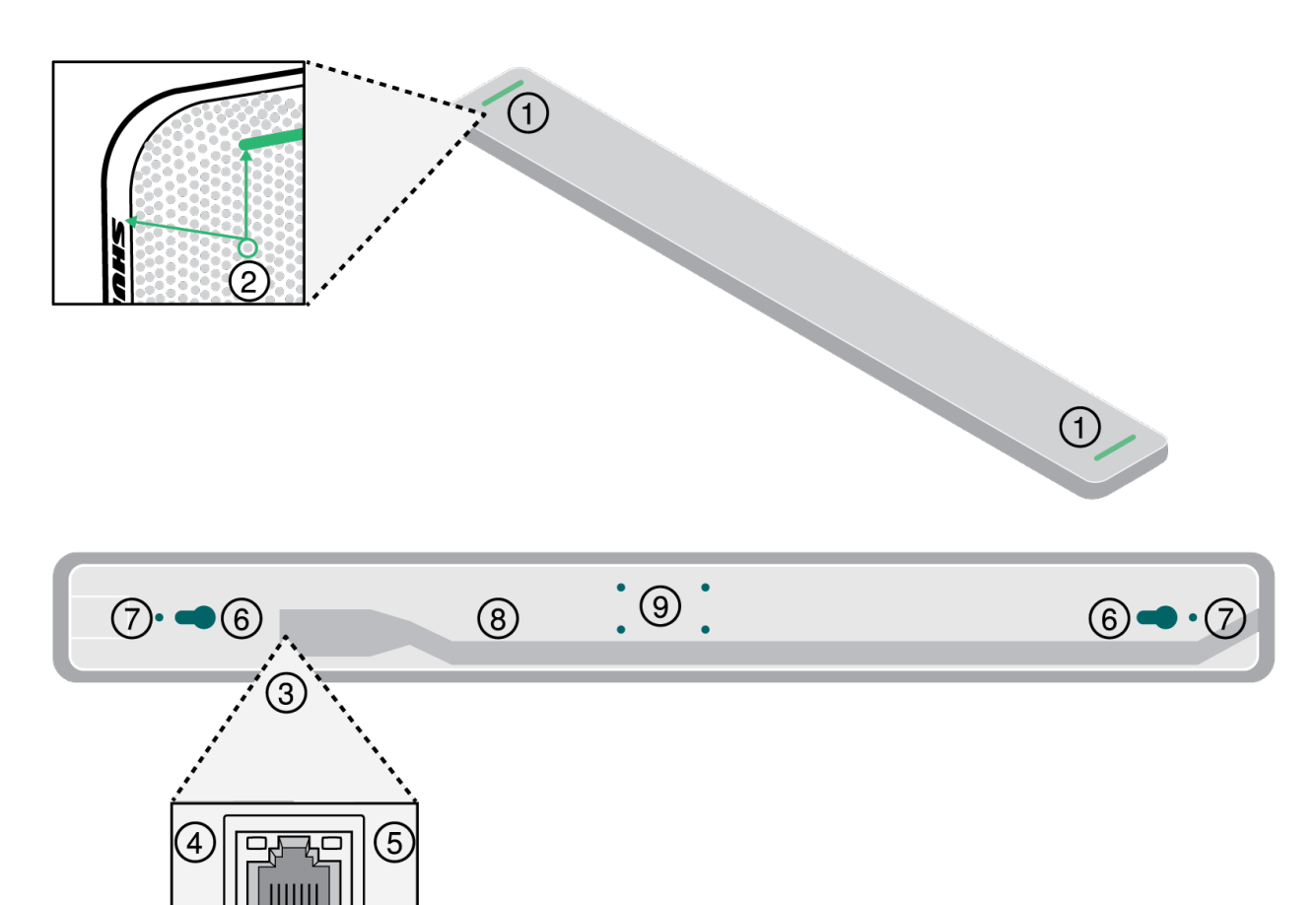

1. LED de estado de silencio

Personalice el color y el comportamiento de LED en Designer al ir a: Configuración del dispositivo > Ajustes > Luces.

## Configuración predeterminada LED de estado de silenciamiento

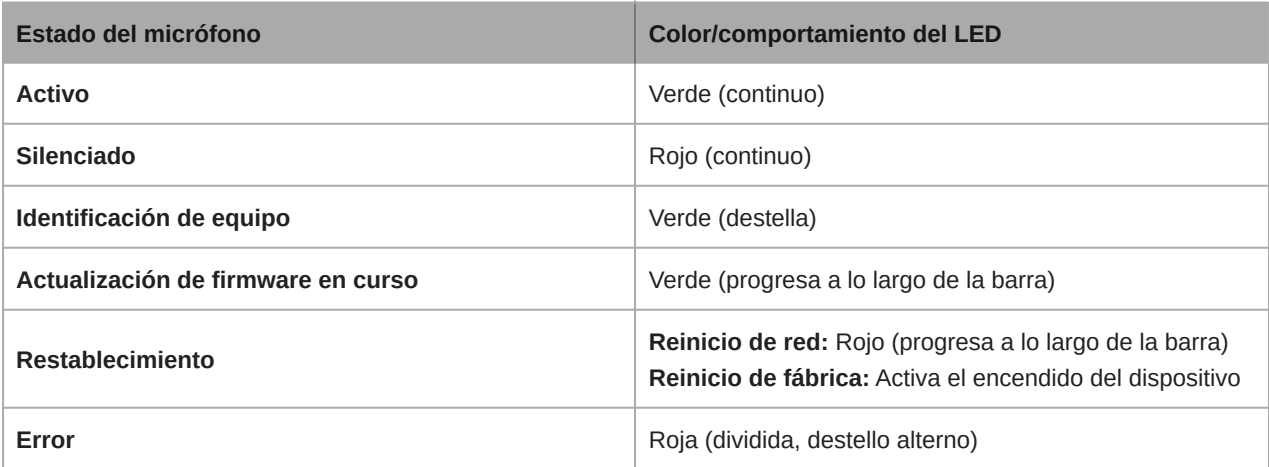

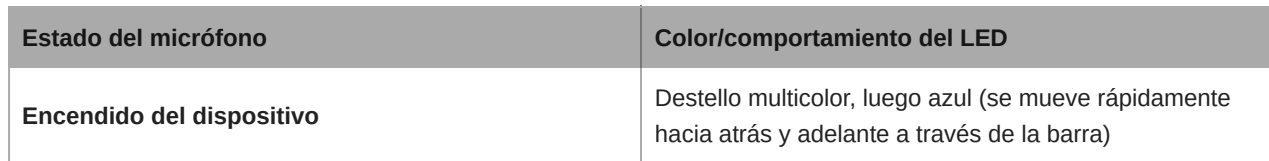

*Nota: Si los LED están desactivados, seguirán encendidos cuando el dispositivo se encienda o cuando se produzca un estado de error.*

2. Botón de reposición

Está detrás de la rejilla del micrófono. Para accederlo, encuentre el agujero de la rejilla que se alinea con el borde izquierdo del LED de estado de silencio y la "S" del logotipo de Shure. Utilice un clip o alguna otra herramienta pequeña para presionar y sostener el botón. Podría tener que probar en varios agujeros para presionar el botón de restablecer.

3. Puerto de red

Jack RJ-45 para conexión en red. Se requiere alimentación a través de Ethernet para alimentar al micrófono.

- 4. LED de estado de la red (verde)
	- Apagado = Sin enlace de red
	- Encendido = Enlace de red establecido
	- Destellando = Enlace de red activo
- 5. LED de velocidad de red (ámbar)
	- Apagado = 10/100 Mbps
	- Encendido = 1 Gbps
- 6. Orificios de montaje

Utilice para fijar el micrófono al soporte de montaje en la pared.

7. Orificios para tornillos para el montaje con suspensión

Se utiliza para fijar los tornillos de ojala fin de sujetar el cable metálico trenzado u otro cable de alta resistencia para el montaje con suspensión.

8. Salida del cable

Pase el cable Ethernet aquí para mantenerlo a ras del micrófono.

9. Orificios para tornillos (compatibilidad con VESA MIS-B)

Utilícelos para fijar el soporte de escritorio, el soporte del micrófono u otros adaptadores compatibles con VESA MIS-B.

## <span id="page-7-0"></span>Variaciones de modelos

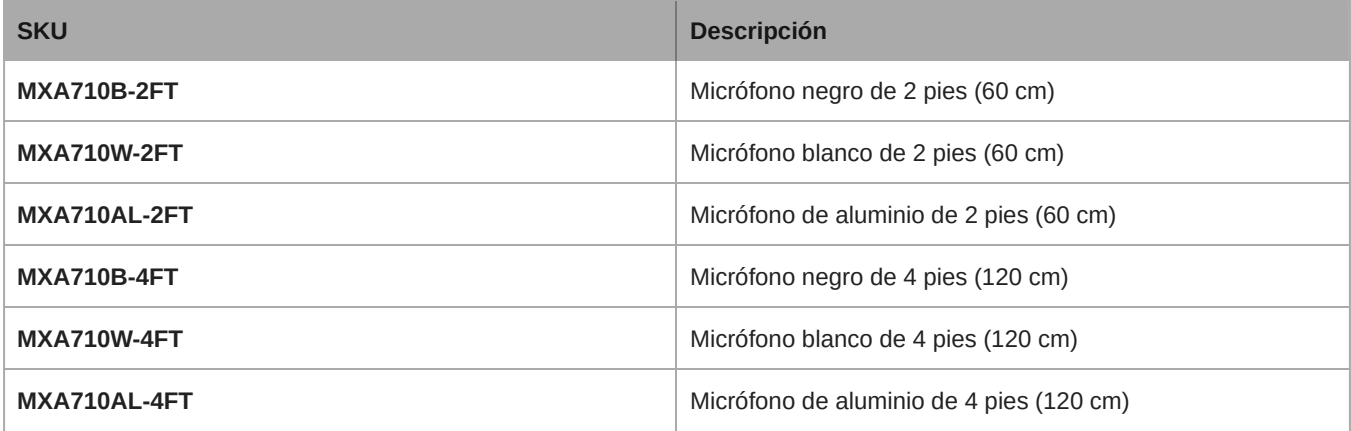

## <span id="page-8-0"></span>Alimentación por Ethernet (PoE)

Este dispositivo necesita PoE para operar. Es compatible con fuentes PoE de **Clase 0**.

La alimentación por Ethernet se proporciona de una de las siguientes maneras:

- Un interruptor de red que proporciona PoE
- Un dispositivo inyector de PoE

## <span id="page-8-1"></span>Requisitos del cable

Use siempre un cable Cat5E o superior.

## <span id="page-8-2"></span>Control de dispositivos con el software Shure Designer

Para controlar la configuración de este dispositivo, utilice el Shure Designer software. Designer que permite a los integradores y a los planificadores de sistemas diseñar la cobertura de audio para las instalaciones con los micrófonos MXA y otros dispositivos en red de Shure.

### **Para acceder a su dispositivo en Designer:**

- 1. Descargue e instale Designer en una computadora conectada a la misma red que su dispositivo.
- 2. Abra Designer, y compruebe que está conectado a la red correcta en Ajustes.
- 3. Haga clic en Dispositivos en línea. Aparece una lista de dispositivos en línea.
- 4. Para identificar los dispositivos, haga clic en el icono del producto para que las luces de un dispositivo parpadeen. Seleccione su dispositivo en la lista y haga clic en Configurar para controlar los ajustes del dispositivo.

Obtenga más información en [shure.com/designer](http://www.shure.com/designer).

También puede acceder a la configuración del dispositivo utilizando [Shure Web Device Discovery](https://www.shure.com/en-US/products/software/shure_web_device_discovery_application).

# <span id="page-8-3"></span>Contenido de la caja

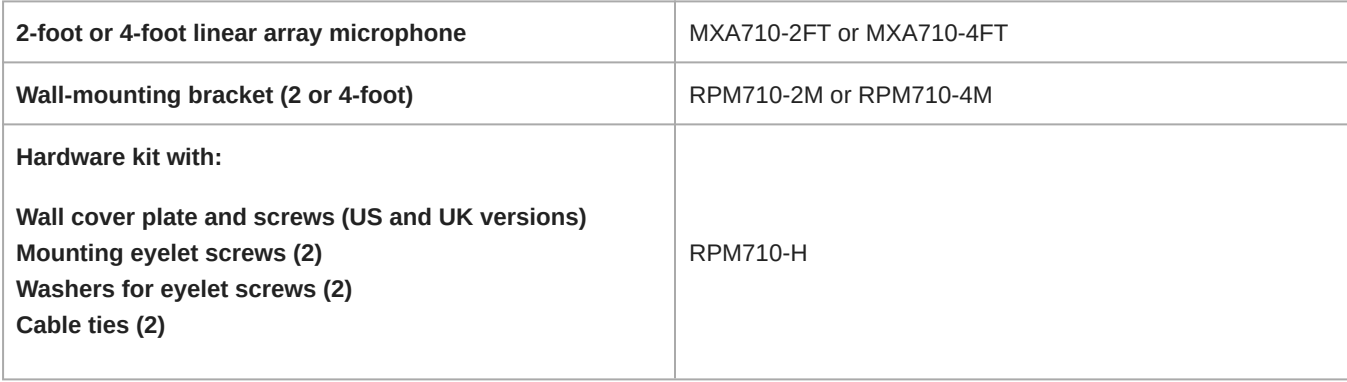

# <span id="page-8-4"></span>Botón de reposición

El botón Restablecer se encuentra detrás de la rejilla y se puede presionar con un pequeño sujetapapeles u otra herramienta. Para acceder al botón:

- 1. Encuentre el extremo del micrófono que tiene el logotipo de Shure impreso en el lateral.
- 2. Encuentre el borde izquierdo de la luz del micrófono, que está detrás de la rejilla.

3. Inserte el sujetapapeles en el orificio de la rejilla que se alinea con el borde izquierdo de la luz del micrófono y la "S" del logotipo de Shure. Pulse y mantenga presionado para restablecer el micrófono. Si no siente un botón, pruebe los orificios de la rejilla que están debajo y alrededor del primero. Podría tener que probar en varios agujeros para presionar el botón de restablecer.

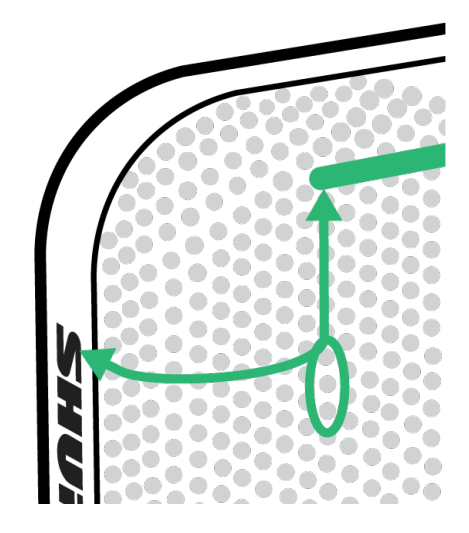

## <span id="page-9-0"></span>Modos de restablecimiento

- **Restablecimiento de red** (presione durante 4 a 8 segundos): Restablece todos los ajustes de control de Shure y de los ajustes IP de la red de audio a los valores predeterminados de fábrica. LED rojo a lo largo de la barra.
- **Restablecimiento completo a ajustes de fábrica** (presione más de 8 segundos): Restablece todos los ajustes de las redes y configuración a los valores predeterminados de fábrica. Destello multicolor, luego LED azul a lo largo de la barra.

# <span id="page-9-1"></span>Uso del flujo de trabajo de Optimize de Designer

El flujo de trabajo de Designer's Optimize acelera el proceso de conexión de los sistemas con al menos 1 micrófono y 1 procesador de audio. Optimize también crea rutas de control de silenciamiento en salas con botones de silenciamiento de la red MXA. Cuando selecciona Optimizar en una sala, Designer hace lo siguiente:

- Crea enrutamientos de audio y enrutamientos de control de silencio
- Configura los ajustes de audio
- Activa la sincronización del silencio
- Habilita el control lógico de LED para los dispositivos correspondientes

Los ajustes se optimizan para su combinación específica de dispositivos. Puede personalizar aún más la configuración, pero el flujo de trabajo de Optimize ofrece un buen punto de partida.

Luego de optimizar una sala, debe verificar y ajustar la configuración para adaptarla a sus necesidades. Estos pasos pueden incluir:

- Eliminar enrutamientos innecesarios.
- Verificar los niveles y ajustar la ganancia.
- Verificar que las señales de referencia AEC estén enrutadas como corresponde.
- Afinar los bloques DSP según sea necesario.

#### **Dispositivos compatibles:**

- MXA910
- MXA920
- MXA710
- MXA310
- P300
- IntelliMix Room
- ANIUSB-MATRIX
- MXN5-C
- Botón de silenciamiento en red MXA

#### **Para usar el flujo de trabajo de Optimize, realice lo siguiente:**

- 1. Coloque todos los dispositivos relevantes en una sala.
- 2. Seleccione Optimizar. Designer optimiza las configuraciones del micrófono y del DSP para su combinación de equipos.

Si quita o agrega dispositivos, vuelva a seleccionar Optimizar.

# <span id="page-10-0"></span>Cómo ajustar la cobertura del micrófono

Para controlar la cobertura del micrófono, use Designer. La cobertura de los micrófonos está a nivel de la sala, lo que significa que hay un mapa de cobertura para todos los micrófonos en una sala.

- 1. Vaya a [Su sala] > Mapa de cobertura.
- 2. Arrastre su micrófono al mapa de cobertura si aún no está allí. La primera vez que lo haga, se le pedirá que elija una orientación de instalación. Hay cuatro opciones:
	- Pared horizontal
	- Pared vertical
	- Techo
	- Mesa

Estas plantillas están diseñadas y probadas para adaptarse a la mayoría de las instalaciones comunes.

- 3. Ajuste el ancho de cada lóbulo (angosto, medio o ancho) y colóquelo según sea necesario en el panel de Propiedades. Ajuste la posición y orientación del micrófono para que se adapte a la disposición de la sala.
- 4. Escuche cada uno de los canales de su micrófono y ajuste la posición del lóbulo, el ancho y la ganancia según sea necesario.

La línea azul sólida de cada lóbulo representa el punto en el que la cobertura es más fuerte. El borde de la zona de cobertura azul para cada lóbulo representa el punto en el que la sensibilidad del lóbulo alcanza –6 dB.

La tecnología Autofocus ajusta con precisión la posición de cada lóbulo en tiempo real, incluso si los participantes de la reunión se reclinan o se ponen de pie.

### Sugerencias para gran cobertura

- Haga clic en lóbulos y arrástrelos para cambiar su posición.
- Seleccione el micrófono y vaya a Propiedades > Posición para cambiar el tipo de instalación.
- Los lóbulos pueden cubrir un hablante o muchos hablantes en función del ancho. Pruebe y escuche sus ajustes, y modifíquelos según sea necesario.
- **Instalación en el techo:** Para tener una mejor cobertura evite usar lóbulos angostos.
- En algunas posiciones, los lóbulos son bidireccionales debido al patrón de captación del micrófono.

## <span id="page-11-0"></span>Ejemplos de cobertura del MXA710

Use estas imágenes para comprender el funcionamiento de los patrones de cobertura en las distintas instalaciones. Siempre que cambie los lóbulos de posición, haga una prueba de sonido. Pídale a alguien que hable desde cada posición del lóbulo para asegurarse de tener buena cobertura.

## Pared vertical (micrófono de 2 pies)

1 lóbulo. Vaya a Vista derecha abierta para ajustar el ángulo vertical.

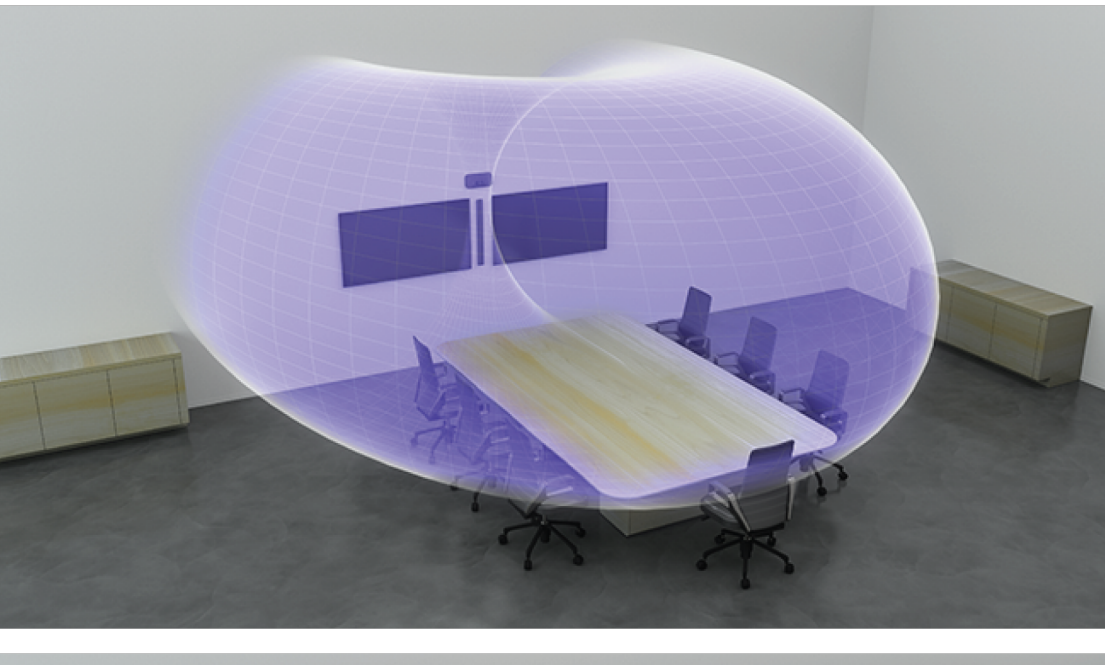

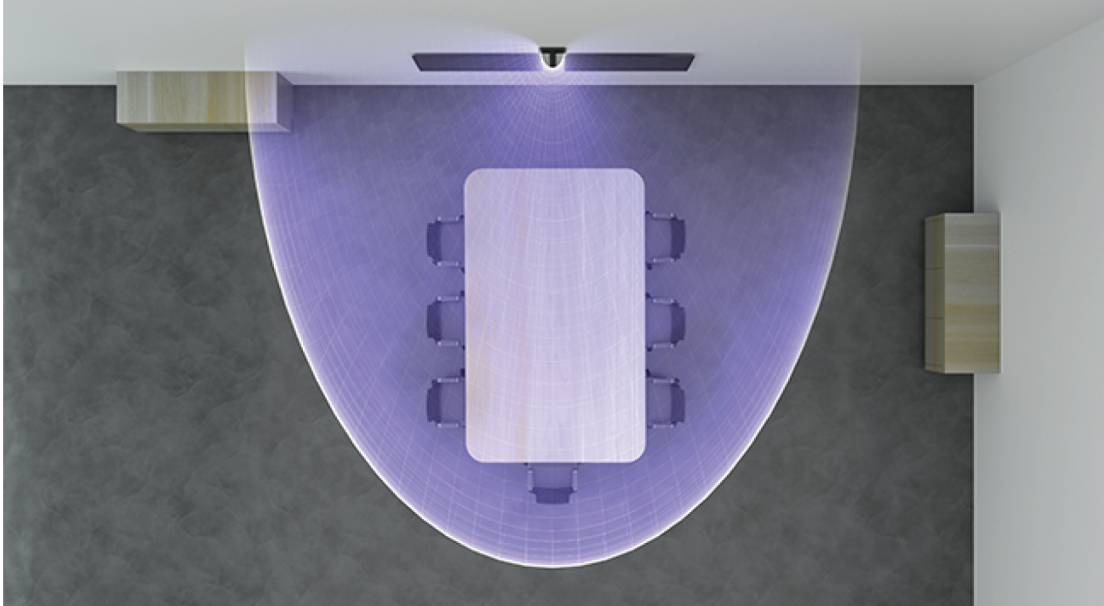

Pared horizontal (micrófono de 4 pies) 3 lóbulos

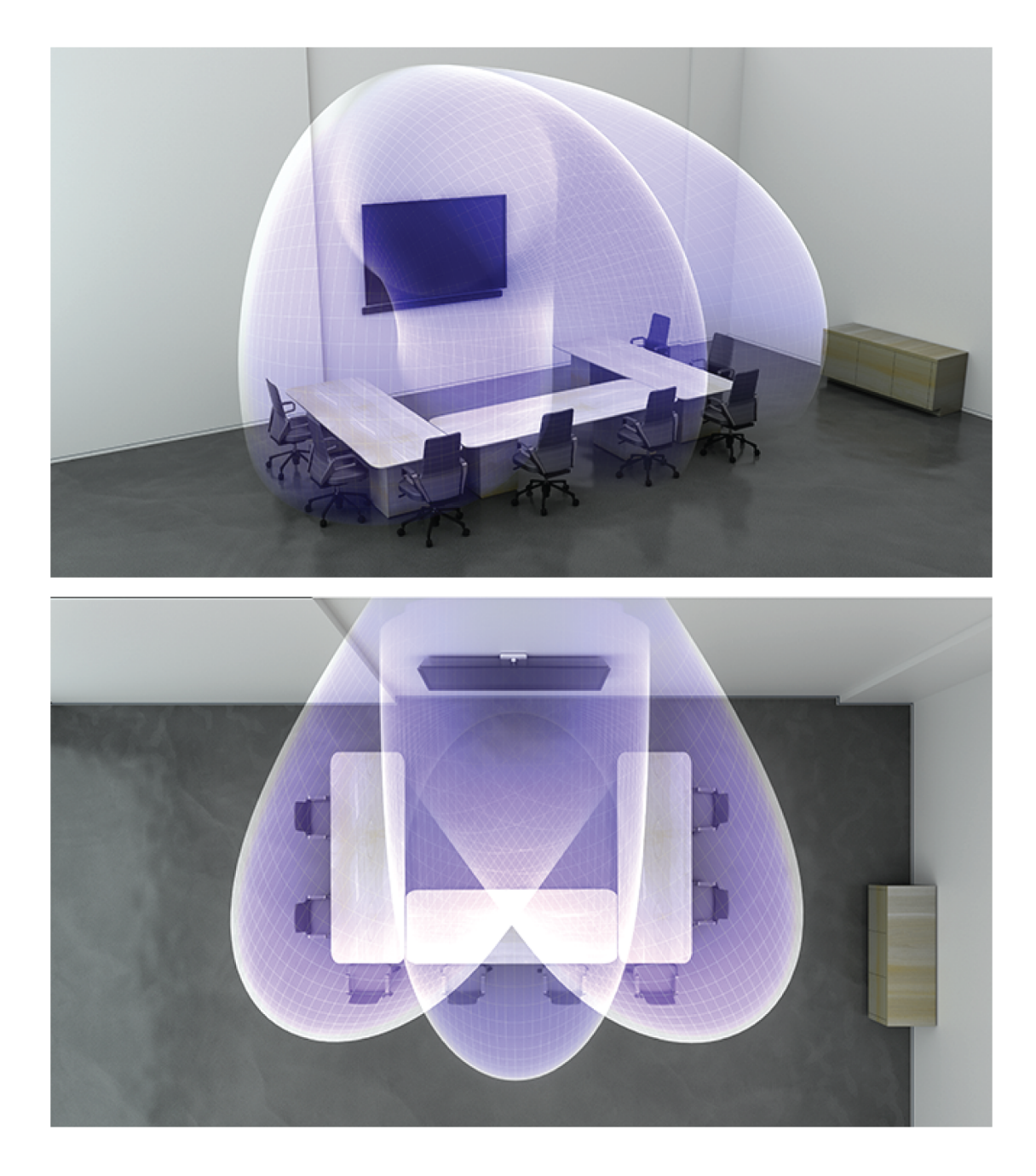

## Techo (micrófono de 2 pies instalado al ras con el techo)

3 lóbulos. Algunos son bidireccionales en ciertas posiciones.

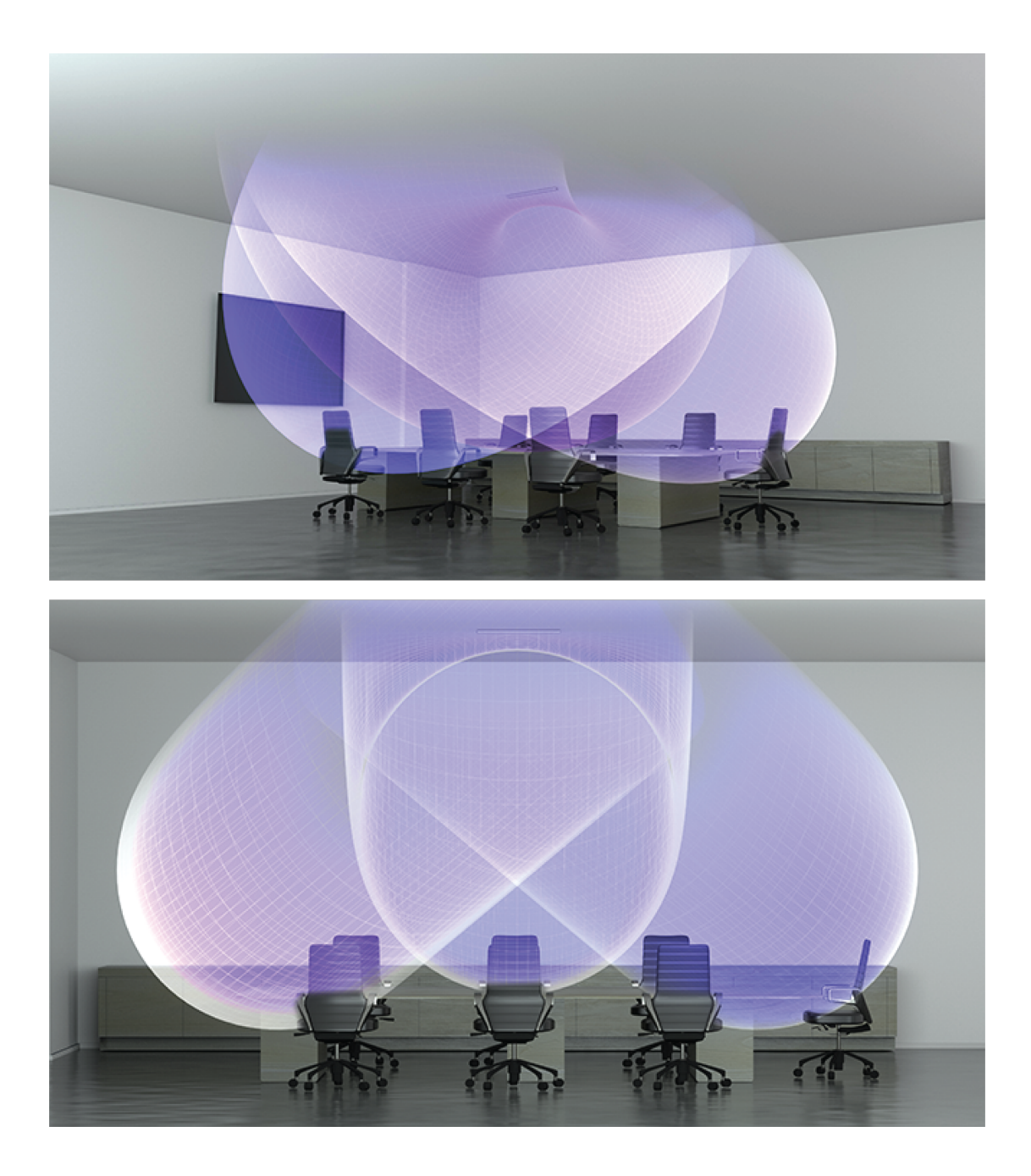

## Mesa (micrófono de 2 pies)

3 lóbulos. Algunos son bidireccionales en ciertas posiciones.

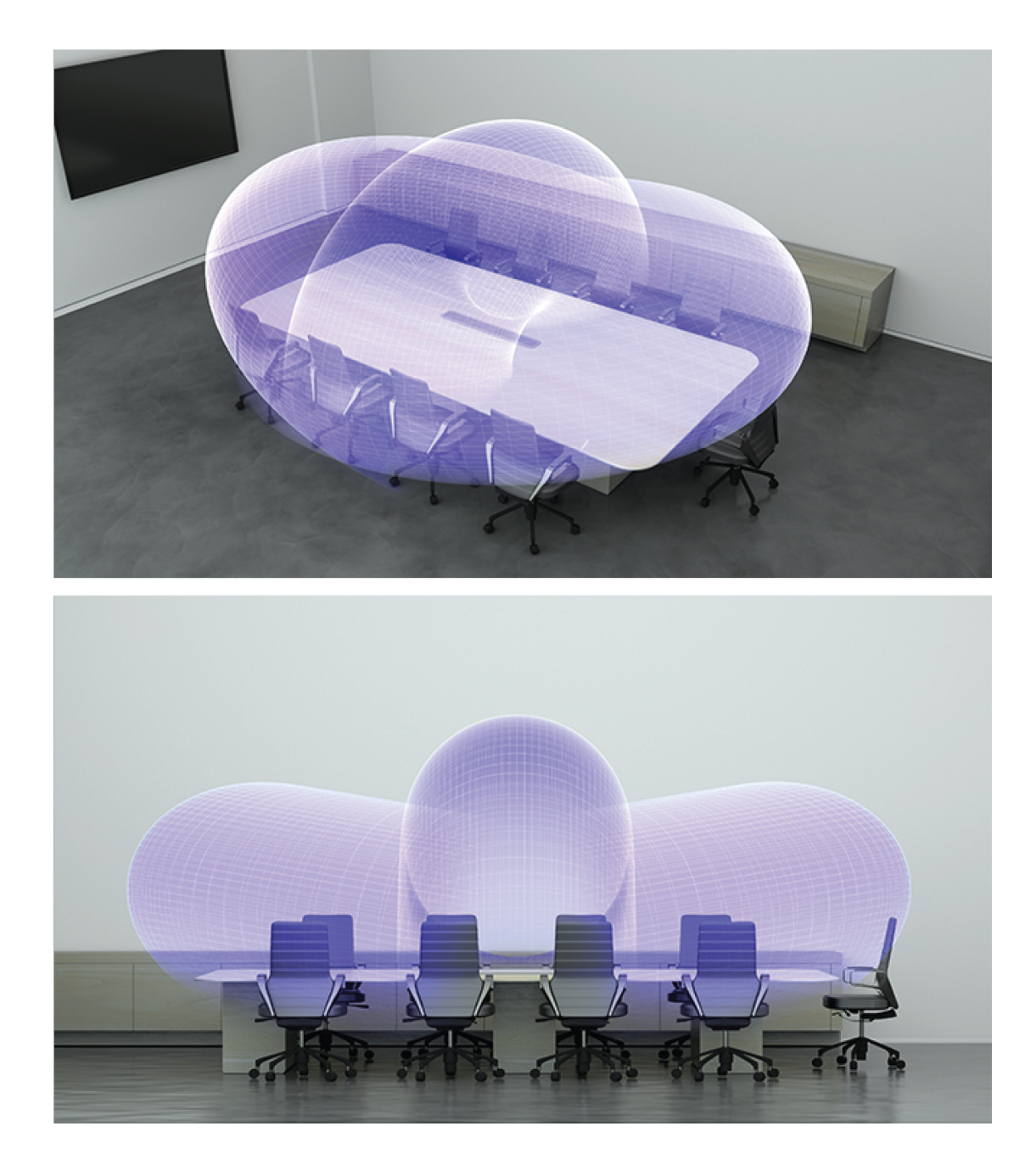

## <span id="page-14-0"></span>Uso de Autofocus para mejorar la cobertura

Este micrófono utiliza la tecnología incorporada Autofocus para afinar la posición de cada lóbulo en tiempo real, incluso si los participantes de la reunión se inclinan hacia atrás o se ponen de pie. Verá los lóbulos en movimiento en el mapa de cobertura de Designer a medida que los participantes cambian de posición. Autofocus solo responde a las fuentes de sonido en la habitación.

Para obtener mejores resultados con Autofocus, siempre enrute una fuente de referencia al canal de entrada de referencia AEC del micrófono. Incluso si solo utiliza salidas directas del micrófono y una DSP diferente, enrute una señal de referencia al canal de entrada de referencia AEC del micrófono para aprovechar al máximo Autofocus.

## <span id="page-14-1"></span>Ajuste de niveles

Los niveles de ganancia en los micrófonos MicroflexAdvance se deben configurar para cada parámetro preestablecido de cobertura guardado para asegurar la estructura de ganancia optimizada para todas las posibles disposiciones de los asientos.

Siempre ajuste los niveles antes de hacer cualquier cambio en la configuración de la mezcla automática para asegurar el mejor desempeño.

- 1. Realice una revisión del nivel de cada área de cobertura usando un volumen normal de voz. Ajuste los controles de nivel, de manera que los medidores muestren un nivel máximo de aproximadamente –20 dBFS.
- 2. Ajuste los parámetros del ecualizador para optimizar la inteligibilidad de la voz y minimizar el ruido (tal como los zumbidos de baja frecuencia que causan los sistemas HVAC).
- 3. Si los ajustes del ecualizador causan un aumento o una reducción importante en los niveles, haga los ajustes de nivel necesarios de acuerdo con el paso 1.

### Cuándo usar el canal y los controles de nivel de ganancia de IntelliMix

Existen 2 controles de nivel de ganancia que sirven para diferentes propósitos:

#### **Ganancia del canal (antes del bloqueo)**

Para ajustarlos, vaya a Canales. Estos controles de nivel afectan la ganancia del canal antes de llegar a la mezcladora automática y por lo tanto, pueden afectar la decisión de activación de compuerta de la mezcladora automática. Aumentar la ganancia aquí hará que un lóbulo sea más sensible a las fuentes de sonido y es más probable que lo haga. Disminuir la ganancia aquí hace al lóbulo menos sensible y es menos probable que lo haga. Si solo está usando salidas directas para cada canal sin la mezcladora automática, únicamente necesita utilizar los controles de ganancia.

#### **Ganancia de IntelliMix (después del bloqueo)**

Para ajustarla, vaya a Configuración > IntelliMix. Estos controles de ganancia ajustan una ganancia del canal después de que el lóbulo se haya activado. Ajustar aquí la ganancia no afectará la decisión de activación de compuerta de la mezcladora automática. Utilice estos controles de ganancia solamente para ajustar la ganancia de un orador después de que esté satisfecho con el comportamiento de la compuerta de la mezcladora automática.

## <span id="page-15-0"></span>Guía de instalación

## <span id="page-15-1"></span>Elección del lugar de instalación del MXA710

El MXA710 es un micrófono sumamente versátil. Puede instalarlo en muchos lugares de una sala de conferencias y obtener fácilmente una buena cobertura para todos los oradores.

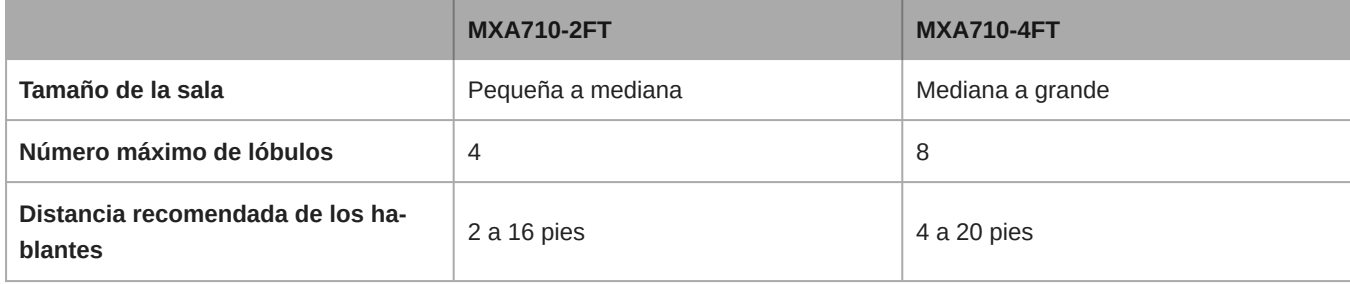

#### **Prácticas recomendadas para la instalación**

- Antes de instalar, abra el mapa de cobertura del micrófono en Designer. Vea las 4 plantillas de instalación de dispositivo para entender cómo se comportan los lóbulos cuando los mueve alrededor y use diferentes anchos. Los lóbulos también tienen la tecnología Autofocus, que ajusta con precisión la posición de cada lóbulo en tiempo real, incluso si los participantes de la reunión se reclinan o se ponen de pie. Las plantillas están disponibles para:
	- Pared horizontal
	- Pared vertical
	- Techo
- Mesa
- Mida su espacio y asegúrese de que todos los conferenciantes quepan en el área de cobertura del micrófono.
- La cobertura también depende de la acústica, la construcción y los materiales de la habitación. Téngalo en cuenta cuando planifique la cobertura.
- No coloque el micrófono detrás de obstrucciones. Mantenga la rejilla del micrófono al menos a 36 pulgadas de distancia de cualquier sensor de ocupación.
- Planifique para cualquier necesidad de cobertura futura.

### Formas de instalar el MXA710

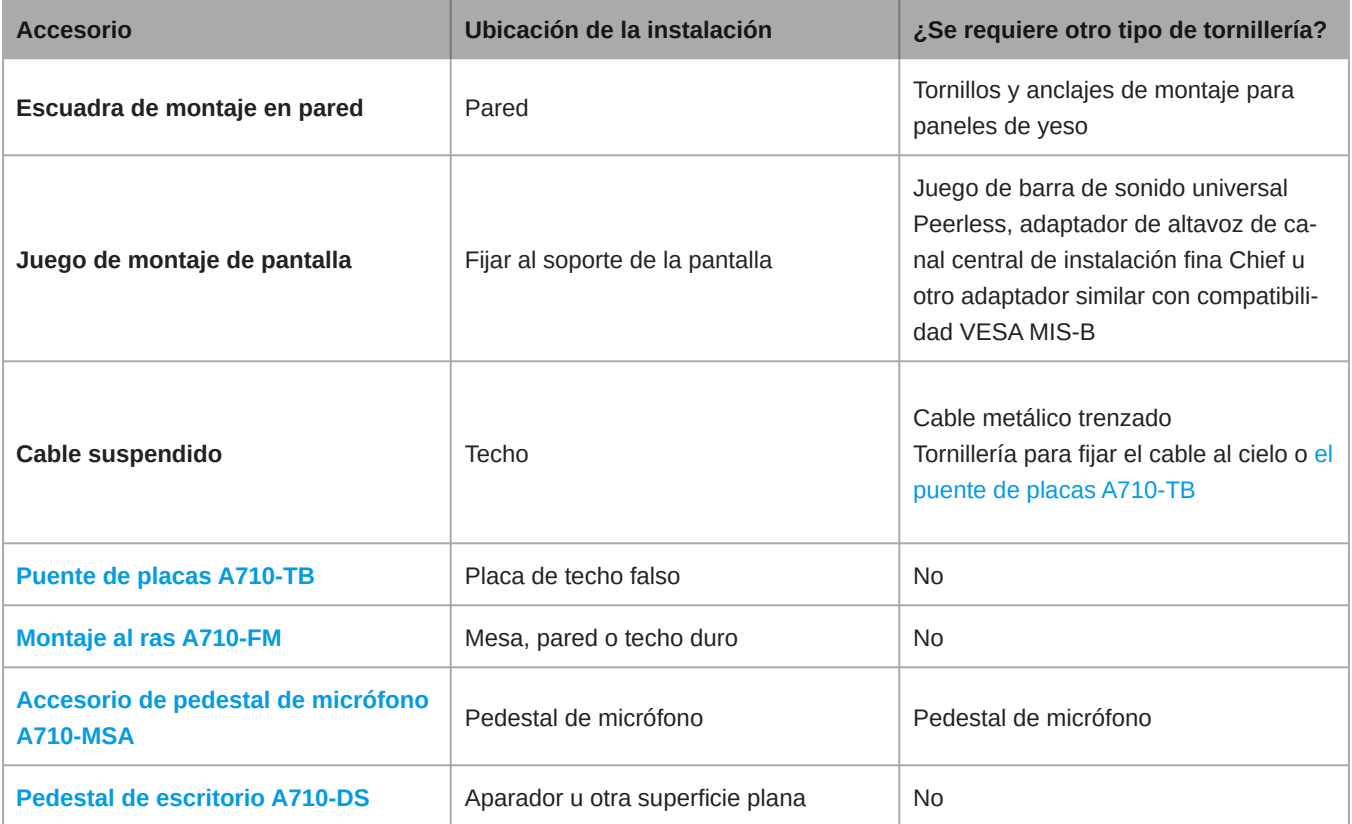

## <span id="page-16-0"></span>Suspensión del micrófono desde el techo

Para empezar, necesitará lo siguiente:

- 2 tornillos con ojales de montaje (4 mm de diámetro)
- 2 arandelas
- Cable de metal trenzado u otro cable de alta resistencia\*
- Accesorios para fijar el cable al techo\*
	- 1. Coloque las arandelas sobre los agujeros de montaje del micrófono y fije los tornillos de ojal al micrófono.
	- 2. Fije los cables de montaje a los ojales.
	- 3. Fije los cables al techo con los accesorios adecuados.

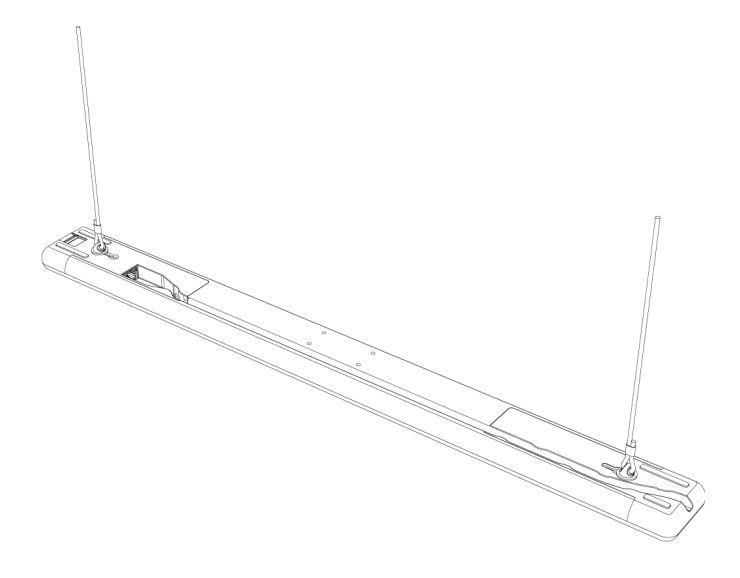

\* No incluido

Shure también vende [el puente de placas A710-TB,](https://pubs.shure.com/guide/A710-TB) que se fija en los orificios para tornillos del micrófono como el cable de suspensión del paso 1 anterior. Utilice la tornillería que se incluye con el puente de placas para fijarlo al micrófono.

## <span id="page-17-0"></span>Instalación de escuadra de montaje de pared

Puede montar la escuadra directamente sobre una caja de empalmes o en cualquier otra salida de cable de la pared. La escuadra funciona en posición vertical u horizontal.

Para empezar, necesitará lo siguiente:

- Escuadra de montaje en pared
- Placa de cubierta (EE. UU. o Reino Unido) y tornillos (si se utilizan)
- 4 anclajes y tornillos para placa de yeso
- Destornillador
- Taladro
- Cable Ethernet Cat5e o superior

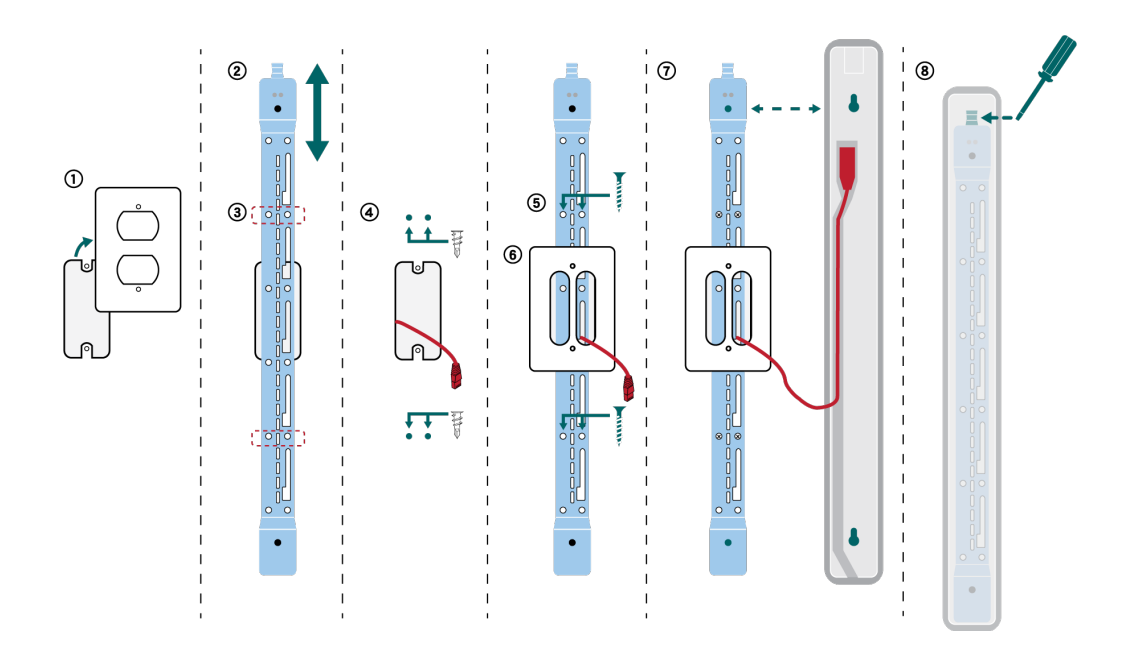

- 1. Si realiza el montaje sobre una caja de empalmes, retire la cubierta existente.
- 2. Coloque la escuadra de montaje en pared. Se puede montar en la pared de forma vertical u horizontal.
- 3. Con un lápiz, marque en la pared la posición de los anclajes y tornillos para placa de yeso. Si realiza la instalación sobre una caja de empalmes, balancee la escuadra con 2 tornillos por encima de la caja y 2 tornillos por debajo de ella.
- 4. Retire la escuadra y perfore los agujeros para los anclajes para placa de yeso. Instale los anclajes para placa de yeso.
- 5. Coloque la escuadra en la pared e inserte los tornillos para placa de yeso en los anclajes para asegurar la escuadra.
- 6. Pase el cable Ethernet a través de una de las aberturas grandes de la escuadra. Si realiza el montaje sobre una caja de empalmes, pase el cable a través de la cubierta provista e instale la cubierta sobre la escuadra.
- 7. Conecte el cable Ethernet al micrófono. Alinee los orificios de la parte posterior del micrófono con los postes elevados de la escuadra y deslice el micrófono en la escuadra hasta que encaje en su lugar.
- 8. Para quitar el micrófono, presione la lengüeta en la parte superior de la escuadra con un destornillador u otra herramienta y deslice el micrófono hacia arriba.

**Otras opciones de montaje:**

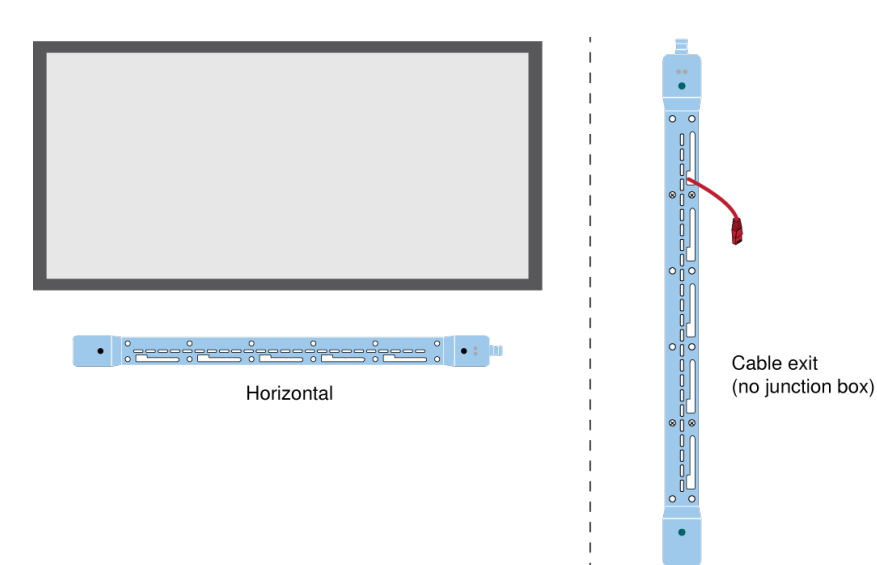

Shure también vende [el juego de montaje empotrado A710-FM](https://pubs.shure.com/guide/A710-FM), que se fija en los orificios de montaje del micrófono como el soporte de pared del paso 7 anterior.

## <span id="page-19-0"></span>Compatibilidad con VESA MIS-B

Los 4 orificios para tornillos (M4 x 10 mm) en la parte inferior del micrófono son compatibles con los productos de montaje VESA MIS-B, como el juego de barra de sonido universal Peerless o el adaptador de altavoz de canal central de Chief Thinstall.

## <span id="page-19-1"></span>Cubrir el micrófono con tela

En ciertas instalaciones, puede ser conveniente cubrir el micrófono o la tornillería de montaje con tela. Shure ha probado el rendimiento acústico de este micrófono con algunas telas de [Guilford of Maine](https://www.guilfordofmaine.com) y [Kvadrat](https://kvadrat.dk).

En nuestras pruebas, notamos poco impacto en el rendimiento acústico del micrófono si el tejido cumplía una de las siguientes especificaciones. **Para cubrir el micrófono, el tejido debe cumplir al menos una de estas especificaciones:**

- Resistencia específica al flujo de aire ≤ 254 Pa\*s/m (pascalsegundo por metro)
- Cualquier tejido de Guilford of Maine con un NRC (coeficiente de reducción de ruido) ≥ 0,95

Estos son ejemplos de telas que cumplieron con nuestras especificaciones en el momento en que Shure evaluó las telas: BeeHave de Guilford of Maine, y Ginger, Mi Casa, Casita y Time de Kvadrat.

### **Para obtener mejores resultados:**

- Utilice solo 1 capa de tela sobre el micrófono o la tornillería de montaje.
- Siempre verifique las especificaciones acústicas y el proceso de prueba de la tela con el fabricante de la tela. Shure no lleva un registro de los cambios en las especificaciones de las telas.

# <span id="page-19-2"></span>Cómo actualizar el Firmware utilizando Designer

Aplica al Designer 4.2 y posteriores.

Antes de configurar los dispositivos, compruebe si hay actualizaciones de firmware utilizando Designer para aprovechar las nuevas funciones y mejoras. Se puede instalar el firmware con [Shure Update Utility](https://www.shure.com/firmware) para la mayoría de los productos.

#### **Para actualizar:**

- 1. Abrir Designer. Si hay un nuevo firmware que aún no descarga, Designer muestra una pancarta con el número de actualizaciones disponibles. Haga clic para descargar el firmware.
- 2. Vaya a Dispositivos en línea y encuentre sus dispositivos.
- 3. Elija una versión de firmware para cada dispositivo en la columna Firmware disponible. Asegúrese de que nadie edite los ajustes del dispositivo durante una actualización.
- 4. Seleccione la casilla de verificación que aparece junto a cada dispositivo que planea actualizar y haga clic en Actualizar firmware. Los dispositivos pueden desaparecer de los Dispositivos en línea durante una actualización. No cierre Designer mientras actualiza el firmware.

## <span id="page-19-3"></span>Versiones del firmware

Cuando actualice el firmware, actualice el hardware con el firmware de la misma versión para asegurar un funcionamiento consistente.

<span id="page-19-4"></span>El firmware de todos los dispositivos tiene el formato de PRINCIPAL.MENOR.PARCHE (ejemplo: 1.2.14). Como mínimo, todos los dispositivos en la red deben tener los mismos números de versión PRINCIPAL y MENOR del firmware (por ejemplo, 1.2.x).

# $\mathsf{DSP}^{\circledast}$  de IntelliMix

Este dispositivo contiene bloques de procesamiento de señal digital de IntelliMix que se pueden aplicar a la salida del canal de la mezcla automática. Los bloques de DSP incluyen:

- Cancelación de eco acústico (AEC)
- Control automático de ganancia (AGC)
- Reducción de ruido
- Compresor
- Retardo

Para acceder a los bloques de DSP, seleccione la pestaña IntelliMix. Al activarlos, cada bloque de DSP se coloreará.

Al seleccionar Desactivar IntelliMix desactivará los siguientes bloques de DSP: AEC, AGC, reducción de ruido, compresor y retardo.

## <span id="page-20-0"></span>Prácticas recomendables de DSP

- Aplique los bloques de DSP solamente cuando sea necesario. Realice una prueba a su sistema sin DSP y después añada procesamiento según sea necesario para corregir cualquier problema que escuche en la señal de audio.
- A menos que encuentre el video que retrasa el audio, apague el Retardo.
- Los bloques de DSP no afectan si la mezcladora automática bloquea un canal o no.

## <span id="page-20-1"></span>Cancelación de eco acústico

En conferencias de audio, un orador puede oír el eco de su voz como resultado de que el micrófono de extremo cercano capta el audio de los altavoces. La cancelación de eco acústico (AEC) es un algoritmo de DSP que identifica la señal del extremo lejano y evita que el micrófono la capte para brindar un discurso claro e ininterrumpido. Durante una teleconferencia, la AEC fun ciona constantemente para optimizar el procesamiento, siempre que el audio del extremo lejano esté presente.

Cuando sea posible, optimice el entorno acústico siguiendo estas sugerencias:

- Reduzca el volumen del altavoz
- Coloque los altavoces lejos de los micrófonos
- Evite que los altavoces se encuentren en dirección a las áreas de cobertura de los micrófonos

### Selección de una señal de referencia para AEC

Para aplicar AEC, proporcione una señal de referencia de extremo lejano. Para obtener mejores resultados, utilice la señal que también alimenta su sistema de refuerzo local.

**P300:** Vaya a Esquema y haga clic en el bloque AEC. Elija la fuente de referencia y la fuente de referencia cambia para todos los bloques AEC.

**MXA910, MXA920, MXA710:**: Enrute una señal de extremo lejano al canal de entrada de referencia AEC.

**IntelliMix Room:** Vaya a Esquema y haga clic en el bloque AEC. Elija la fuente de referencia. Cada bloque puede utilizar una fuente de referencia distinta, así que debe fijar la referencia para cada bloque AEC.

El flujo de trabajo de Optimize de Designer enruta de forma automática una fuente de referencia AEC, pero le recomendamos que verifique que Designer seleccione la fuente de referencia que usted desee.

### Configuración de AEC

### **Medidor de referencia**

Utilice el medidor de referencia para verificar visualmente si está presente la señal de referencia. La señal de referencia no debe estar limitando.

### **ERLE**

La mejora de la pérdida de retorno del eco (ERLE, Echo return loss enhancement) muestra el nivel de reducción de la señal en dB (la cantidad de eco eliminado). Si la fuente de referencia se conecta correctamente, la actividad del medidor ER-LE generalmente corresponde al medidor de referencia.

#### **Referencia**

Indica qué canal sirve como señal de referencia de extremo lejano.

#### **Procesamiento no lineal**

El componente principal del cancelador de eco acústico es un filtro adaptable. El procesamiento no lineal complementa el filtro adaptable para eliminar cualquier residuo de eco causado por irregularidades acústicas o cambios en el entorno. Utilice la configuración más baja posible que sea eficiente para su sala.

**Baja:** Se usa en salas con acústica controlada y eco mínimo. Esta configuración ofrece el sonido más natural para dúplex completo.

**Mediana:** Se usa en salas típicas como un punto de inicio. Si escucha artefactos de eco, intente utilizar la configuración más alta.

**Alta:** Se usa para proporcionar la reducción de eco más fuerte en las salas con una mala acústica o en situaciones en las que la trayectoria del eco cambia frecuentemente.

## <span id="page-21-0"></span>Reducción de ruido

La reducción de ruido reduce significativamente la cantidad de ruido de fondo en su señal causada por proyectores, sistemas de climatización u otras fuentes del entorno. Es un procesador dinámico que calcula el umbral de ruido en la sala y elimina el ruido en todo el espectro con la máxima transparencia.

### Ajustes

Los ajustes de reducción de ruido (bajo, medio o alto) representan la cantidad de reducción en dB. Utilice la configuración más baja posible que de manera eficaz reduzca el ruido en la sala.

## <span id="page-21-1"></span>Control automático de ganancia (AGC)

El control automático de ganancia ajusta automáticamente los niveles de canal para asegurar un volumen constante para todos los locutores, en todos los escenarios. Para voces más suaves se aumenta la ganancia y para voces más fuertes se atenúa la señal.

Activa el AGC en los canales en donde la distancia entre el orador y el micrófono puede variar o en salas en donde diferentes personas utilizarán el sistema de conferencia.

El control automático de ganancias se da después de la compuerta (después de la mezcladora automática) y no afectará cuando la mezcladora automática esté bloqueada o no.

#### **Nivel objetivo (dBFS)**

Utilice -37 dBFS como un punto de inicio para asegurar un espacio libre y adecuado, y ajustar si es necesario. Esto representa el nivel RMS (promedio), que es diferente al control de nivel de entrada establecido de acuerdo con los niveles máximos para evitar la saturación.

#### **Amplificación máxima ( dB)**

Establece la cantidad de ganancia máxima que se puede aplicar

**Atenuación máxima ( dB)**

Establece la atenuación máxima que se puede aplicar

**Sugerencia:** Utilice un medidor de aumento/atenuación para controlar la cantidad de ganancia adicionada o sustraída de la señal. Si este medidor está siempre alcanzando el nivel máximo de aumento o atenuación, considere ajustar el control de nivel de entrada para que la señal esté más cerca del nivel objetivo.

## <span id="page-22-0"></span>Retardo

Utilice retardo para sincronizar el audio y el video. Cuando un sistema de video introduce latencia (cuando escucha a alguien hablar y su boca se mueve más tarde), añada retardo para alinear el audio y el video.

El retardo se mide en milisegundos. Si existe una diferencia significativa entre el audio y el video, comience a usar intervalos más largos de tiempo de retardo (500 y 1000 ms). Cuando el audio y el video estén ligeramente desincronizados, utilice intervalos más pequeños para ajustar.

## <span id="page-22-1"></span>**Compresor**

Use el compresor para controlar el rango dinámico de la señal seleccionada.

#### **Umbral**

Cuando la señal de audio supera del valor de umbra, el nivel se atenúa para evitar picos no deseados en la señal de salida. La cantidad de atenuación se determina por el valor de relación. Realice una comprobación del sonido y ajuste el umbral de 3-6 dB por encima del promedio de los niveles del locutor, así el compresor solo atenúa los sonidos inesperados y fuertes.

#### **Relación**

La relación controla cuánto se atenúa la señal cuando supera del valor de umbral. las relaciones más altas ofrecen una atenuación más fuerte. Una relación más baja de 2:1 significa que para cada 2 dB la señal supera el umbral, la señal de salida solo superará el umbral en 1 dB. Una relación más alta de 10:1 significa que un sonido fuerte que supera el umbral en 10 dB sólo superará el umbral en 1 dB, reduciendo la señal en 9 dB.

## <span id="page-22-2"></span>Mezcla automática

## <span id="page-22-3"></span>Configuración de la mezcla automática

### **Dejar último micrófono activo**

Mantiene activo el canal del micrófono más recientemente utilizado. El propósito de esta función es conservar un sonido natural de la sala en la señal de manera que los participantes ubicados en el extremo lejano sepan que la señal de audio no se ha interrumpido.

### **Sensibilidad de compuerta**

Cambia el umbral del nivel al cual se abre la compuerta

### **Atenuación de desactivación**

Fija el nivel de reducción de la señal en un canal que no está activo

### **Tiempo de espera**

Fija el tiempo durante el cual el canal permanece abierto luego que el nivel del mismo haya descendido por debajo del umbral de la compuerta

### **Número máximo de canales abiertos**

Fija el número máximo de canales simultáneamente activos

### **Prioridad**

Cuando se selecciona, la compuerta del canal correspondiente se activa sin importar el número máximo de canales abiertos.

### **Siempre activado**

Cuando está seleccionado, este canal siempre estará activo.

### **Enviar para mezclar**

Al seleccionarlo, envía el canal al canal de la mezcla automática.

### **Solo**

Silencia todos los otros canales

### **Medidor ganancia de la mezcla automática**

Al activarlos, los medidores de ganancia cambian para mostrar la compuerta de la mezcla automática en tiempo real. Los canales que abren la compuerta mostrarán más ganancias que los canales que están cerrados (atenuados) en la mezcla.

## <span id="page-23-0"></span>Modos de mezcla automática

### Activación de compuerta

El modo de compuerta ofrece una compuerta de canal de acción rápida y sin problemas y niveles uniformes de sonido ambiental percibidos. El ajuste de atenuación de desactivación se aplica a todos los canales inactivos, sin importar el número de canales activos.

### Ganancia compartida

El modo ganancia compartida equilibra dinámicamente la ganancia del sistema entre canales abiertos y cerrados. La ganancia del sistema se mantiene uniforme distribuyendo la ganancia entre los canales para que sea igual a un canal abierto. La estructura de ganancia ampliada ayuda a reducir el ruido cuando existe un alto recuento de canales. Cuando se usan menos canales, el ajuste de atenuación de desactivación es más bajo y proporciona una compuerta transparente.

### Manual

El modo manual suma todos los canales activos y envía la señal sumada a través de una sola salida Dante. Esto brinda la opción de enrutar una señal individual para refuerzo o para grabación, sin activar la mezcla automática. Los parámetros de los controles de nivel en la vista de monitor estándar se aplican a la salida sumada.

## <span id="page-23-1"></span>Canal de mezcla automática

Este canal mezcla automáticamente el audio de todos los canales seleccionados para brindar una salida única y conveniente. Para ajustar la configuración del canal de la mezcla automática, seleccione la pestaña IntelliMix. Todos los bloques DSP de IntelliMix se pueden aplicar al canal de la mezcla automática.

Para utilizar el canal de la mezcla automática, haga lo siguiente:

- 1. Enviar para mezclar se selecciona automáticamente (azul) para todos los canales. Para excluir los canales del canal de la mezcla automática y tratarlos como salidas directas individuales, desmarque la opción Enviar para mezclar (gris).
- 2. Envíe el canal de mezcla automática del Dante™ Controller a la salida deseada.

# <span id="page-24-0"></span>Sincronización de silenciamiento

La sincronización del silenciamiento asegura que todos los dispositivos conectados en un sistema de conferencia se silencien o anulen el silenciamiento al mismo tiempo y en el punto correcto de la trayectoria de la señal. El estado de silenciamiento se sincroniza en los dispositivos con señales lógicas o conexiones USB.

Para utilizar la sincronización de silenciamiento, asegúrese de que la lógica está activada en todos los dispositivos.

El flujo de trabajo de Optimizar de Designer configura todos los ajustes de sincronización de silenciamiento necesarios para usted.

#### **Dispositivos lógicos Shure compatibles:**

- P300 (También silencia los [codificadores compatibles del software](https://www.shure.com/en-US/products/mixers/p300) conectados mediante USB)
- ANIUSB-MATRIX (También silencia los [codificadores compatibles del software](https://www.shure.com/en-US/products/mixers/aniusb-matrix) conectados mediante USB)
- IntelliMix Room software (También silencia [los codificadores](https://www.shure.com/en-US/products/software/intellimix_room) compatibles del software conectados mediante USB)
- MXA910
- MXA920
- MXA710
- MXA310
- Botón de silenciamiento en red
- ANI22-BLOCK
- ANI4IN-BLOCK
- Micrófonos MX con habilitación lógica conectados a ANI22-BLOCK o ANI4IN-BLOCK
	- MX392
	- MX395-LED
	- MX396
	- MX405/410/415

Para usar la sincronización de silenciamiento, enrute la señal del micrófono a un procesador que tenga la lógica encendida (P300, ANIUSB-MATRIX o el software IntelliMix Room). Los micrófonos siempre tienen la lógica encendida.

Para obtener ayuda con las implementaciones específicas de la sincronización de silenciamiento, [consulte nuestras Preguntas](https://www.shure.com/americas/support/find-an-answer) [frecuentes](https://www.shure.com/americas/support/find-an-answer).

# <span id="page-24-1"></span>Ecualizador paramétrico

Aumente al máximo la calidad sonora mediante el ajuste de la respuesta en frecuencia, con el ecualizador paramétrico.

Usos comunes del ecualizador:

- Mejorar la inteligibilidad de voz
- Reducir ruidos producidos por sistemas de climatización o proyectores de vídeo
- Reducir las irregularidades de la sala
- Ajustar la respuesta de frecuencias para sistemas de refuerzo

## <span id="page-25-0"></span>Ajuste de parámetros del filtro

Ajuste los parámetros del filtro mediante la manipulación de los iconos de la gráfica de respuesta en frecuencias, o introduciendo valores numéricos. Deshabilite un filtro en la casilla que aparece junto al mismo.

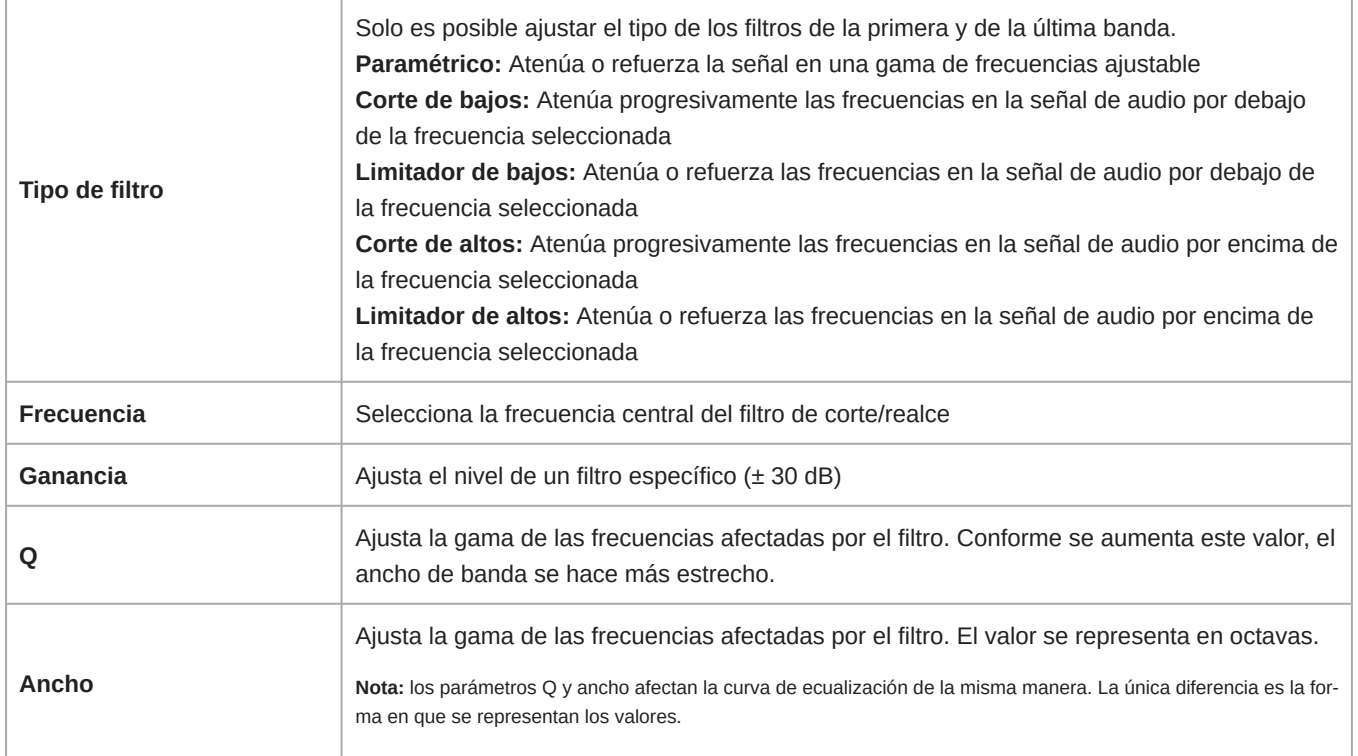

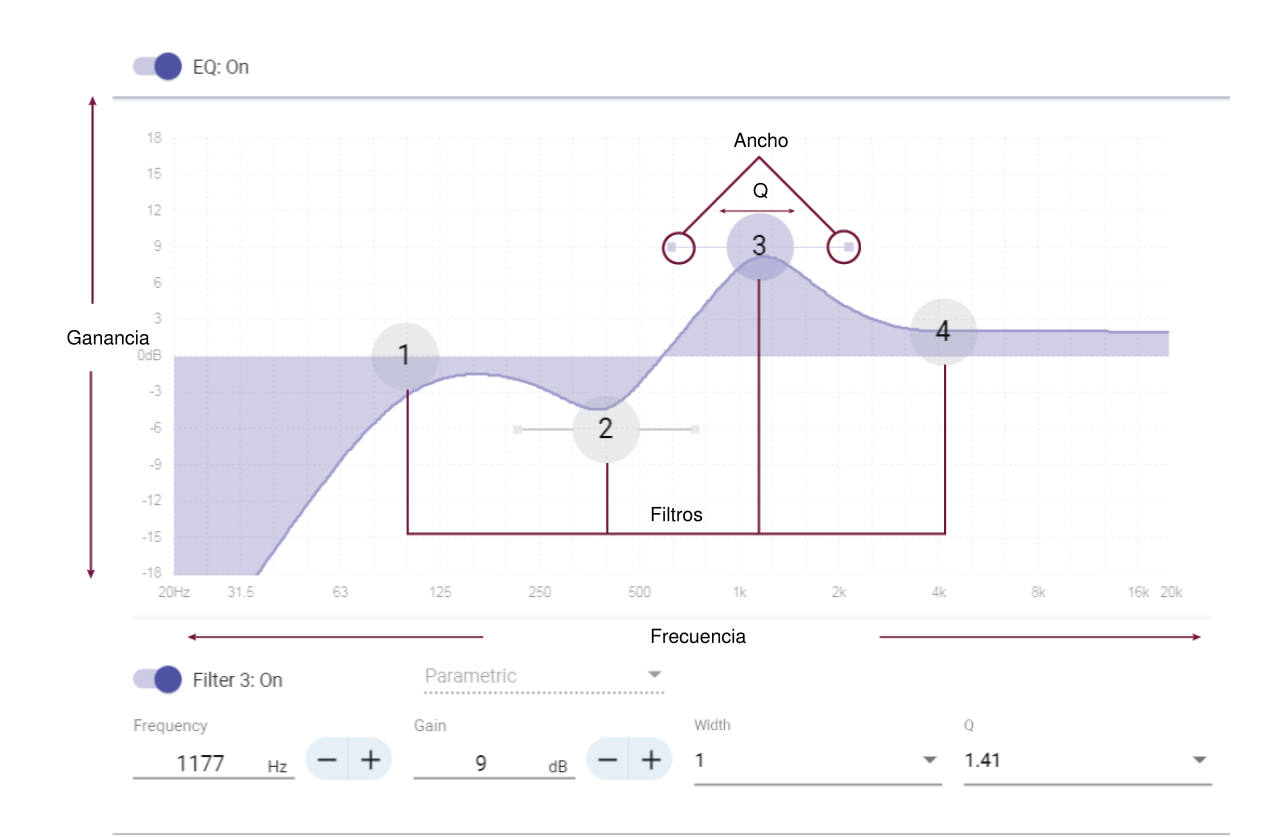

## <span id="page-26-0"></span>Copiar, pegar, importar y exportar los ajustes del canal del ecualizador

Estas funciones facilitan el uso de los ajustes efectivos del ecualizador de una instalación anterior o simplemente aceleran el tiempo de configuración.

### Copiar y pegar

Utilice para aplicar rápidamente el mismo ajuste PEQ a varios canales.

- 1. Seleccione el canal desde el menú desplegable en la pantalla PEQ.
- 2. Seleccione Copiar
- 3. En el menú desplegable, seleccione el canal para aplicar el ajuste PEQ y seleccione Pegar.

### Importar y exportar

Utilice para guardar y cargar los ajustes PEQ de un archivo en una computadora. Esto es útil para crear una biblioteca de archivos de configuración reutilizables en las computadoras que se usan para la instalación del sistema.

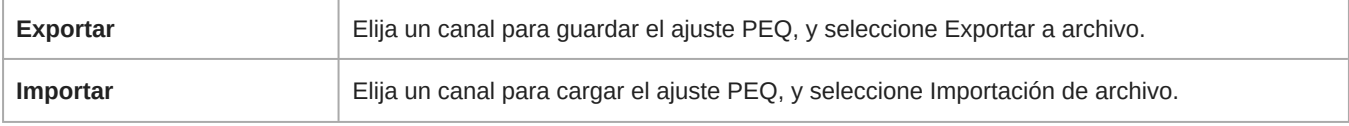

## <span id="page-26-1"></span>Usos del ecualizador

La acústica de las salas de conferencia varía según el tamaño, la forma y los materiales de construcción de la sala. Utilice las pautas dadas en la tabla siguiente.

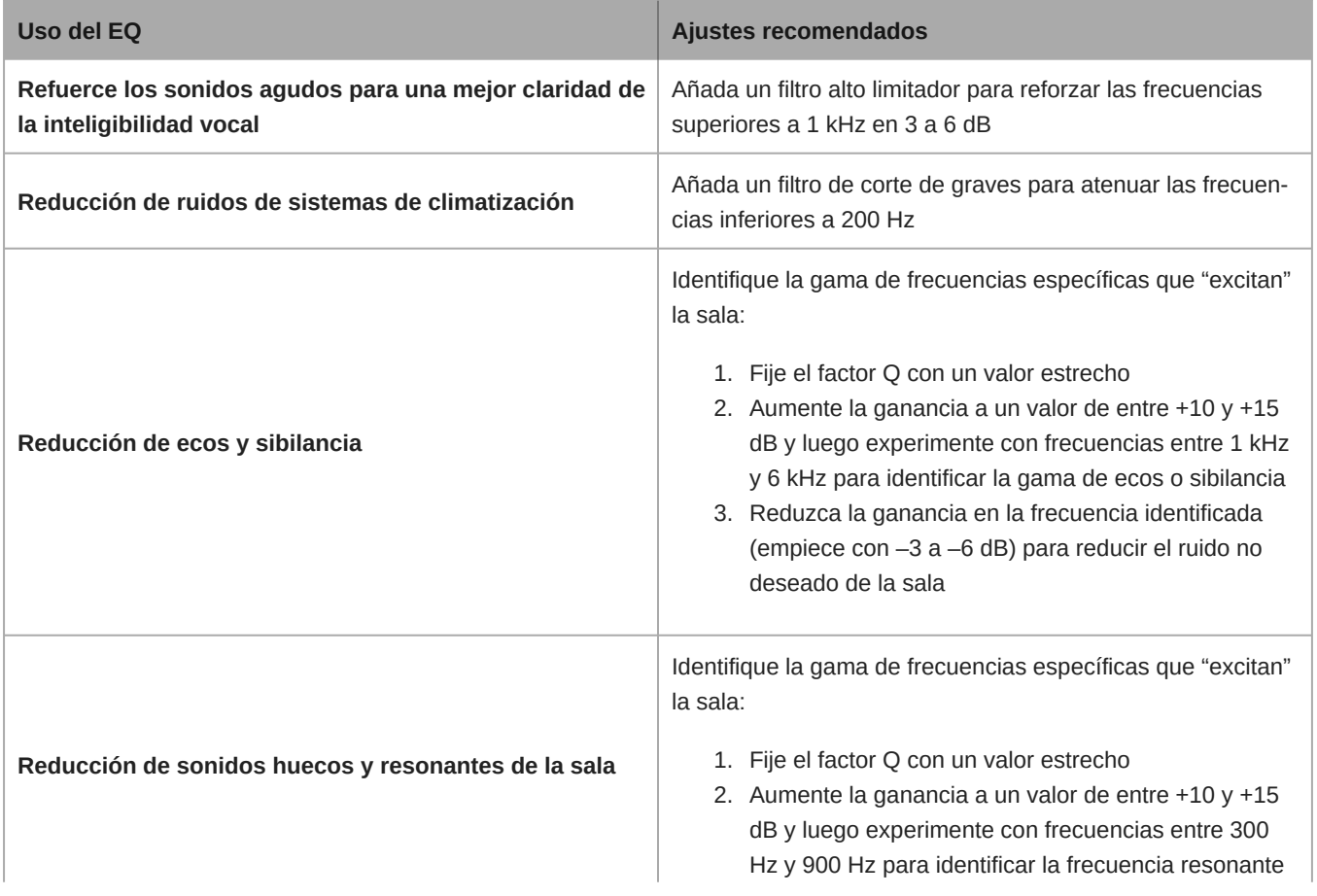

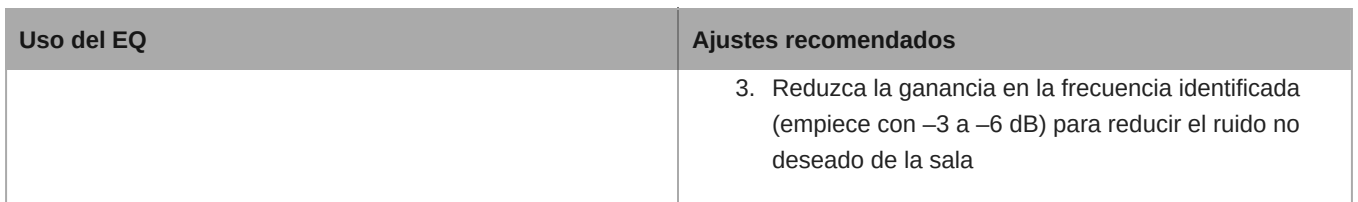

## <span id="page-27-0"></span>Contorno del ecualizador

Utilice el contorno del ecualizador incorporado para aplicar rápidamente los cambios de ecualización a todos los canales. El contorno del ecualizador se encuentra separado de las configuraciones de canal del ecualizador. La aplicación del contorno del ecualizador y de canal del ecualizador genera un efecto acumulativo, y, por ende, los cambios de ecualización se superponen entre sí.

Para utilizar, active el micrófono en Designer y haga clic en Contorno del ecualizador para encenderlo o apagarlo.

• **Contorno del ecualizador MXA710:** frecuencia baja en 300 Hz, –6 dB

Haga clic en Desactivar todos los ecualizadores para desactivar rápidamente cualquier contorno o configuraciones de canal del ecualizador.

### Prácticas recomendadas

- Escuche y pruebe su sistema mientras hace los cambios al ecualizador y asegúrese de que funcionan en su sala específica.
- Al utilizar un procesador de audio para conferencias P300, apague el ecualizador del canal del micrófono y los contornos del ecualizador. Utilice el P300 para hacer los ajustes al ecualizador.

## <span id="page-27-1"></span>Prácticas recomendadas para conexión en red

Cuando conecte dispositivos Shure a una red, utilice las siguientes mejores prácticas:

- Utilice siempre una topología de red en "estrella". Para ello, conecte cada dispositivo directamente al conmutador o enrutador.
- Conecte todos los dispositivos de Shure que están en red a la **misma red** y configúrelos en la **misma subred**.
- Permita que todo el software de Shure pase a través del firewall de su computadora.
- Utilice solamente 1 servidor de DHCP por red. Desactive el direccionamiento DHCP en servidores adicionales.
- Encienda el conmutador y el servidor DHCP antes de encender los dispositivos Shure.
- Para ampliar la red, utilice varios conmutadores en una topología en estrella.
- Todos los dispositivos deben tener el mismo nivel de revisión de firmware.

## <span id="page-27-2"></span>Recomendaciones de conmutadores y cables para la red Dante

Los conmutadores y cables determinan el rendimiento de su red de audio. Utilice conmutadores y cables de alta calidad para que su red de audio sea más fiable.

#### **Los conmutadores de red deberían tener lo siguiente:**

- Puertos gigabit. Los conmutadores 10/100 pueden funcionar en redes pequeñas, pero los conmutadores gigabit funcionan mejor.
- Puertos de Alimentación por Ethernet (PoE) o PoE+ para cualquier dispositivo que requiera alimentación
- Funciones de gestión para proporcionar información sobre la velocidad del puerto, los contadores de errores y el ancho de banda utilizados
- Posibilidad de desactivar la función de Ethernet energéticamente eficiente (EEE), o Ethernet verde, que puede provocar cortes de audio y problemas con la sincronización del reloj.
- Calidad de servicio (DSCP) Diffserv con prioridad estricta y 4 colas

#### **Los cables Ethernet deben ser:**

- Cat5e o superior
- Blindados

Para obtener más información, [consulte nuestra sección Preguntas frecuentes](https://service.shure.com/s/article/disqualified-network-switches-for-shure-dante-devices?language=en_US) sobre los conmutadores que hay que evitar.

## <span id="page-28-0"></span>Fijación de latencia

Latencia es el tiempo que tarda una señal para viajar por el sistema hasta las salidas de un dispositivo. Para tomar en cuenta las variaciones en tiempo de latencia entre dispositivos y canales, Dante tiene una selección predeterminada de ajustes de latencia. Cuando se selecciona el mismo ajuste, se asegura que todos los dispositivos Dante en la red están sincronizados.

Estos valores de latencia se deben usar como punto de inicio. Para determinar la latencia exacta que se utilizará para su configuración, implemente la configuración, envíe audio Dante entre sus dispositivos y mida la latencia real en su sistema utilizando el software Dante Controller de Audinate. Luego redondee hasta la configuración de latencia más cercana disponible, y utilice esa.

Use el software Dante Controller de Audinate para cambiar los ajustes de latencia.

### Recomendaciones de latencia

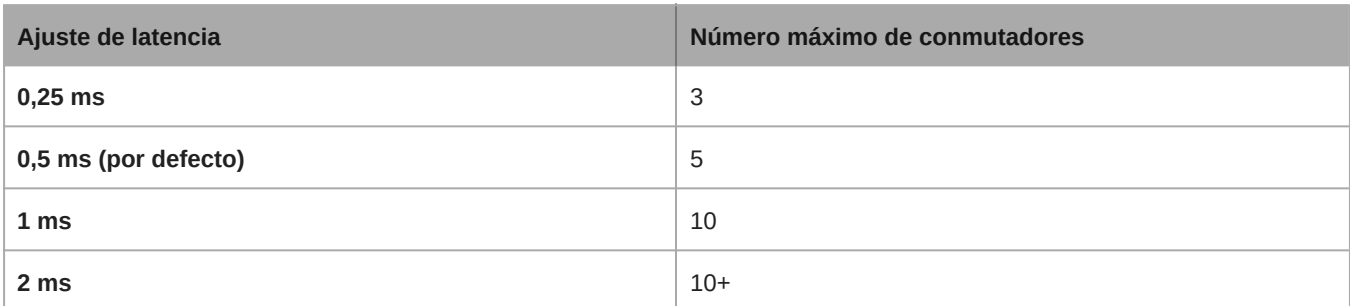

## <span id="page-28-1"></span>Configuración de IP del dispositivo

Este dispositivo Shure utiliza 2 direcciones IP: uno para control Shure y uno para control y audio Dante.

- **Control de Shure**
	- Transmite los datos para el software de control Shure, actualizaciones del firmware y sistemas de control de otras marcas (como AMX o Crestron)
- **Audio y control Dante**
	- Transmite los datos de control y el audio digital Dante para el controlador Dante
	- Requiere una conexión Ethernet gigabit cableada para funcionar

Para acceder a estas configuraciones en Designer, vaya a [Su dispositivo] > Configuraciones > Configuración de IP.

## <span id="page-28-2"></span>Ajustes de QoS (calidad de servicio)

Los ajustes de QoS asignan prioridad a ciertos paquetes de datos en la red, asegurando una entrega fiable de audio en redes grandes con mucho tráfico. Esta función se encuentra disponible en la mayoría de los conmutadores de redes. Aunque no son obligatorios, se recomienda asignar ajustes de QoS.

**Nota:** Coordine las modificaciones con su administrador de red para evitar las interrupciones de servicio.

Para asignar valores de QoS, abra la interfaz del conmutador y utilice la tabla siguiente para asignar valores asociados a la fila de Dante<sup>®</sup>.

- Asigne el valor más alto posible (4 en este ejemplo) para eventos PTP con sincronización crítica
- Utilice valores descendentes de prioridad para los paquetes restantes.

### Valores de prioridad de QoS de Dante

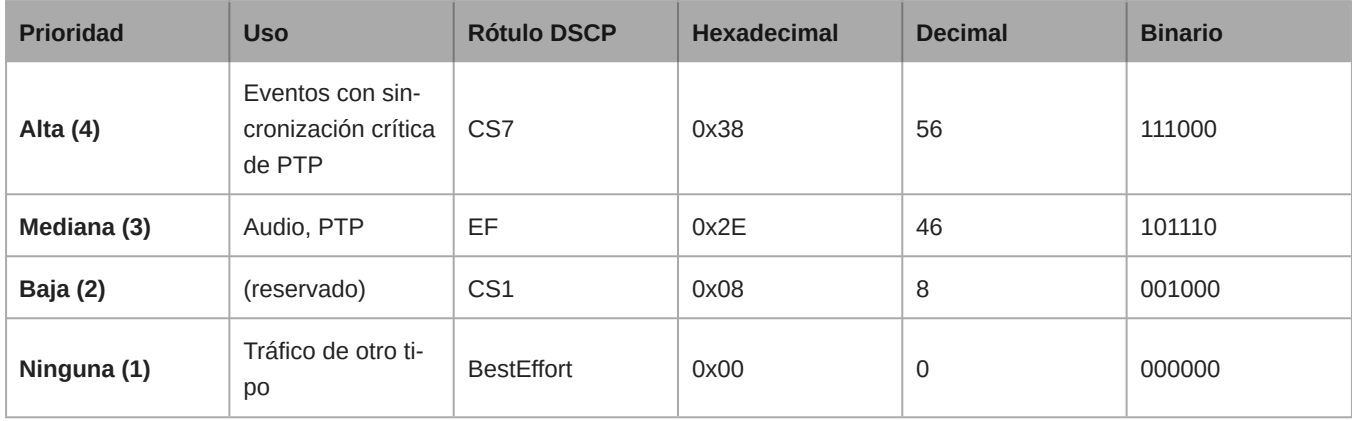

**Nota:** La administración del conmutador puede variar según el fabricante y el tipo de conmutador. Consulte la guía del fabricante del producto para detalles específicos en cuanto a la configuración.

Para más información sobre los requisitos de Dante y conexión en red, visite www.audinate.com.

### Terminología de red

**PTP (Protocolo de hora precisa):** se usa para sincronizar los relojes de la red

**DSCP (Punto de Código de Servicios Diferenciados):** Método estándar de identificación de datos empleados en el esquema de prioridades de capa 3 de QoS

# <span id="page-29-0"></span>Conexión en red de audio digital

El audio digital Dante se transmite sobre Ethernet estándar y funciona usando protocolos de Internet estándar. Dante ofrece latencia baja, sincronización estricta de reloj y calidad de servicio (QoS) alta para producir una transmisión de audio confiable a una variedad de dispositivos Dante. El audio Dante puede coexistir en la misma red que los datos de control y TI sin problemas, o puede configurarse para usar una red dedicada.

## <span id="page-29-1"></span>Compatibilidad con Dante Domain Manager

Este dispositivo es compatible con el software Dante Domain Manager (DDM). DDM es un software de gestión de red con autenticación de usuario, seguridad basada en roles y funciones de auditoría para redes Dante y productos habilitados para Dante.

Consideraciones sobre los dispositivos Shure controlados por DDM:

- Cuando agregue dispositivos Shure a un dominio de Dante, configure el acceso del controlador local en Read Write. De lo contrario, se deshabilitarán el acceso a los ajustes de Dante, el reinicio de fábrica del dispositivo y las actualizaciones de firmware del dispositivo.
- Si, por cualquier motivo, el dispositivo y el DDM no pueden comunicarse a través de la red, no podrá controlar las configuraciones de Dante, realizar un restablecimiento de fábrica o actualizar el firmware del dispositivo. Cuando se restablece la conexión, el dispositivo sigue la política establecida para él en el dominio Dante.

• Si el bloqueo de dispositivo Dante está activado, DDM está fuera de línea o la configuración del dispositivo está establecida en Prevent, algunos ajustes del dispositivo están desactivados. Estos incluyen: cifrado Dante, asociación MXW, navegación AD4 Dante e indicación para Dante, y vinculación de SCM820.

Para obtener más información, consulte la documentación de [Dante Domain Manager.](https://audinate.com/)

## <span id="page-30-0"></span>Flujos Dante para dispositivos Shure

Los flujos Dante se crean cada vez que se enruta audio desde un dispositivo Dante a otro. Un flujo Dante puede contener hasta 4 canales de audio. Por ejemplo: enviar los 5 canales disponibles de un MXA310 a otro dispositivo utiliza 2 flujos Dante, ya que 1 flujo puede contener hasta 4 canales.

Cada dispositivo Dante cuenta con una cantidad específica de flujos de transmisión y flujos de recepción. La cantidad de flujos se determina mediante las capacidades de la plataforma Dante.

La configuración de transmisión de monodifusión y multidifusión también afecta la cantidad de flujos Dante que un dispositivo puede enviar o recibir. El uso de la transmisión de multidifusión puede ayudar a superar las limitaciones del flujo de monodifusión.

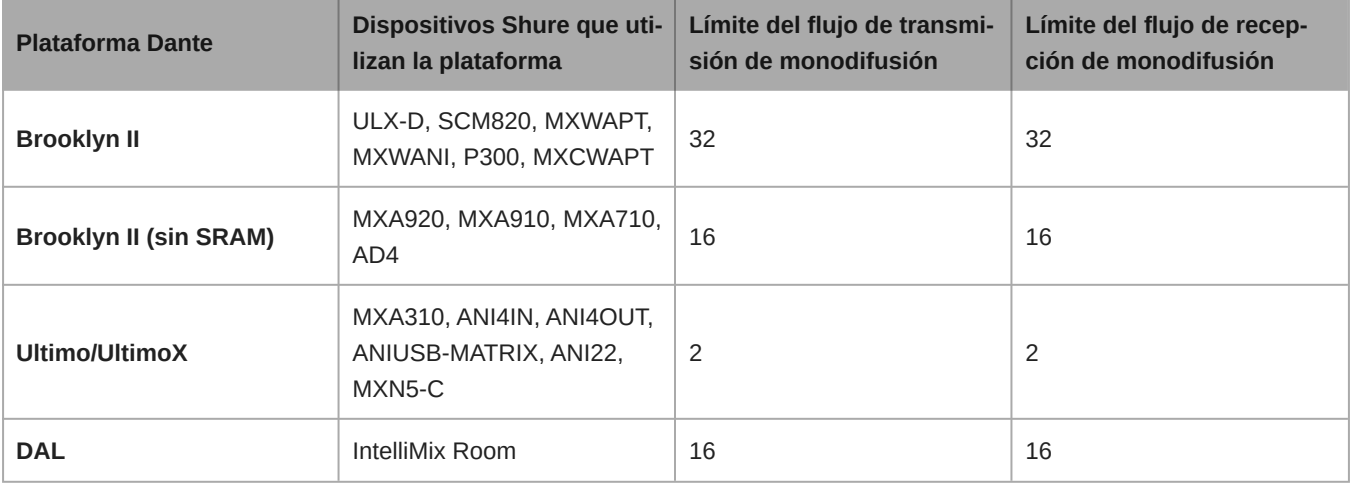

En los dispositivos de Shure se usan diferentes plataformas Dante:

[Obtenga más información sobre los flujos de Dante en nuestra sección Preguntas frecuentes](https://www.shure.com/en-US/support/find-an-answer/understanding-dante-flows) o desde [Audinate](https://www.audinate.com/).

# <span id="page-30-1"></span>AES67

AES67 es una norma de audio en red que permite la comunicación entre los componentes de hardware que utilizan diferentes tecnologías de audio IP. Este dispositivo Shure admite la AES67 para una mayor compatibilidad en sistemas en red para sonido en vivo, instalaciones integradas y aplicaciones de difusión.

La siguiente información es crítica cuando se transmiten o reciben señales AES67:

- Actualice el software Dante Controller a la versión más reciente disponible para asegurarse de que aparezca la pestaña de configuración de AES67.
- Antes de activar o desactivar el cifrado, debe desactivar el AES67 en el controlador Dante.
- AES67 no puede funcionar cuando los dispositivos de transmisión o recepción soportan Dante.

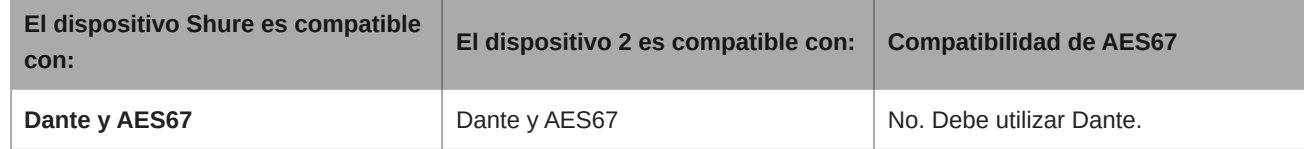

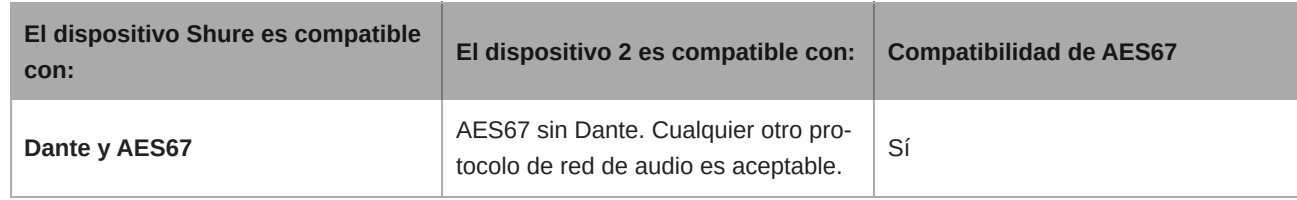

Los flujos independientes de Dante y AES67 pueden funcionar simultáneamente. El número total de flujos lo determina el límite máximo de flujo del dispositivo.

## <span id="page-31-0"></span>Envío de audio desde un dispositivo Shure

Toda la configuración de AES67 se administra en el software Dante Controller. Para más información, consulte la guía del usuario de Dante Controller.

- 1. Abra el dispositivo de transmisión Shure en el Dante Controller.
- 2. Habilite AES67.
- 3. Reinicie el dispositivo Shure.
- 4. Cree los flujos de AES67 de acuerdo con las instrucciones en la guía del usuario del controlador [Dante](https://www.audinate.com/support).

## <span id="page-31-1"></span>Recepción de audio de un dispositivo utilizando un protocolo de red de audio diferente

**Dispositivos de terceros:** cuando el hardware es compatible con SAP, los flujos se identifican en el software de enrutamiento que usa el dispositivo. De lo contrario, para recibir un flujo de AES67, se requiere la dirección de IP y el ID de sesión de AES67.

**Dispositivos Shure:** el dispositivo de transmisión debe ser compatible con SAP. En el controlador Dante, se puede enrutar un dispositivo de transmisión (aparece como una dirección IP) como cualquier otro dispositivo de Dante.

# <span id="page-31-2"></span>IP Ports and Protocols

### Shure Control

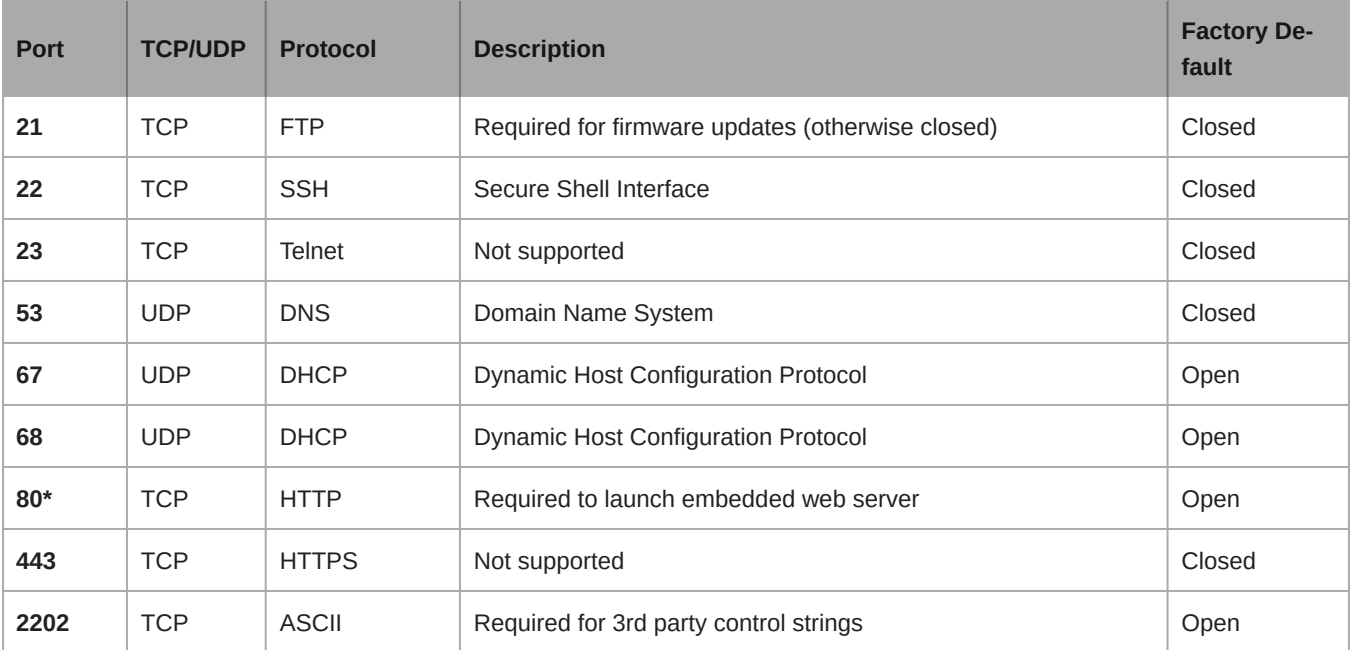

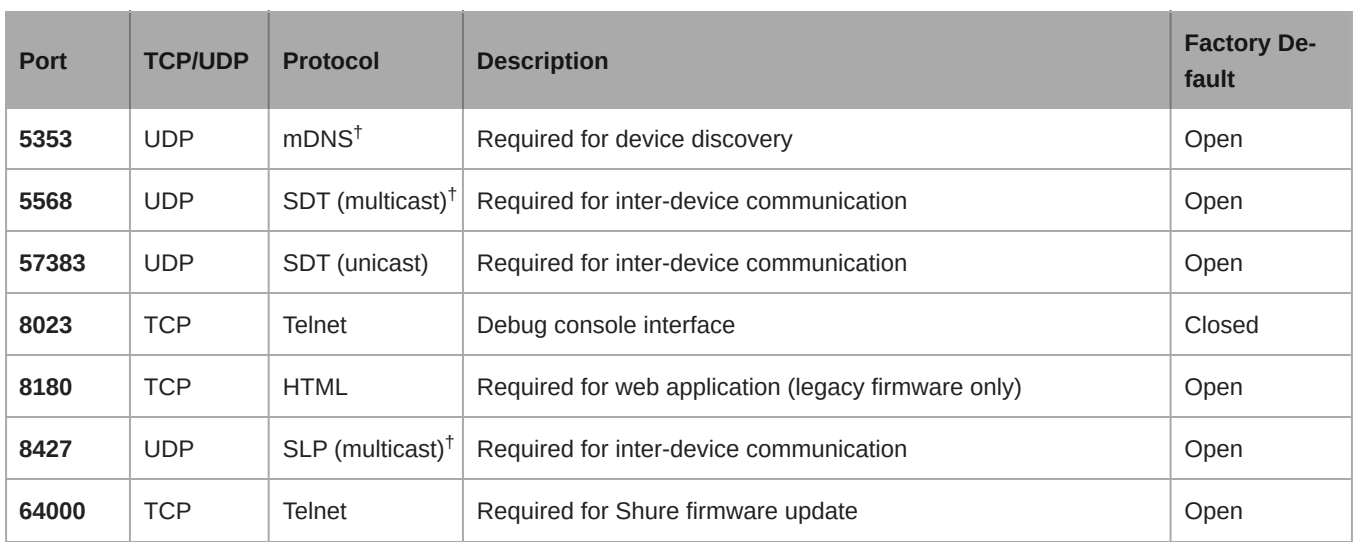

\*These ports must be open on the PC or control system to access the device through a firewall.

 $^\dagger$ These protocols require multicast. Ensure multicast has been correctly configured for your network.

[See Audinate's website](https://www.audinate.com/learning/faqs/which-network-ports-does-dante-use) for information about ports and protocols used by Dante audio.

# <span id="page-32-0"></span>Uso de las cadenas de comandos

Este dispositivo recibe comandos lógicos a través de la red. Muchos parámetros que son controlados por Designer también pueden controlarse con un sistema de control de un tercero, si se emplea la cadena de comando adecuada.

#### **Usos comunes:**

- Silencio
- Color y acción de LED
- Carga de ajustes predeterminados
- Ajuste de niveles

Se puede encontrar una lista completa de cadenas de comandos en:

[pubs.shure.com/command-strings/MXA710.](https://pubs.shure.com/command-strings/MXA710)

## <span id="page-32-1"></span>Accesorios opcionales

- [Juego de montaje al ras A710-FM-2FT](https://pubs.shure.com/guide/A710-FM)
- [Juego de montaje al ras A710-FM 4FT](https://pubs.shure.com/guide/A710-FM)
- [Pedestal de escritorio \(negro\) A710B-DS](https://pubs.shure.com/guide/A710-DS)
- [Pedestal de escritorio \(aluminio\) A710AL-DS](https://pubs.shure.com/guide/A710-DS)
- [Puente de placas A710-TB](https://pubs.shure.com/guide/A710-TB)
- [Adaptador de pedestal de micrófono A710-MSA](https://pubs.shure.com/guide/A710-MSA)
- [A710B-2FT-HOUSING \(negra\)](https://pubs.shure.com/guide/A710-HOUSING)
- [A710W-2FT-HOUSING \(blanca\)](https://pubs.shure.com/guide/A710-HOUSING)
- [A710AL-2FT-HOUSING \(aluminio\)](https://pubs.shure.com/guide/A710-HOUSING)
- [A710B-4FT-HOUSING \(negra\)](https://pubs.shure.com/guide/A710-HOUSING)
- [A710W-4FT-HOUSING \(blanca\)](https://pubs.shure.com/guide/A710-HOUSING)

• [A710AL-4FT-HOUSING \(aluminio\)](https://pubs.shure.com/guide/A710-HOUSING)

# <span id="page-33-0"></span>Especificaciones

Todas las especificaciones se midieron a partir del ancho de lóbulo estrecho. Los valores de todos los anchos están entre ± 3 dB de estas especificaciones, a menos que se indique algo diferente.

### General

### Ancho del lóbulo

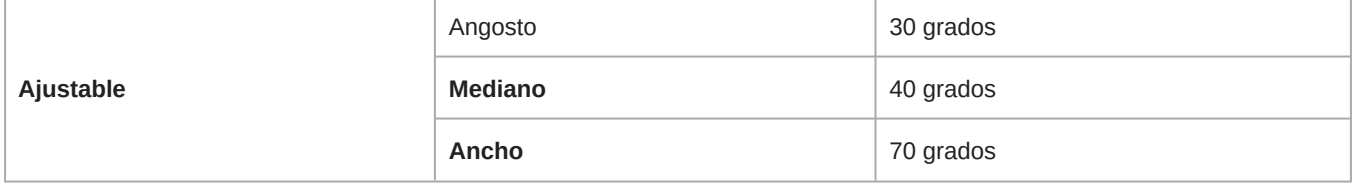

### Tipo de conector

RJ45

### Requisitos de alimentación

Alimentación por Ethernet (PoE), Clase 0

### Consumo de potencia

10 W máximo

### Peso

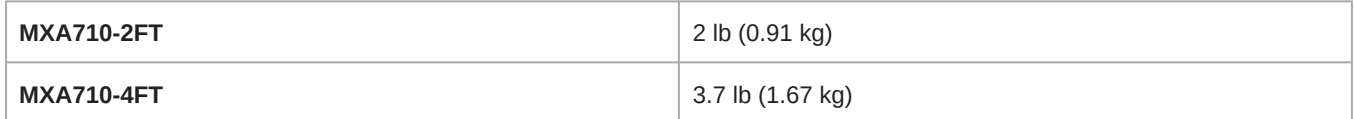

### El producto Dimensiones

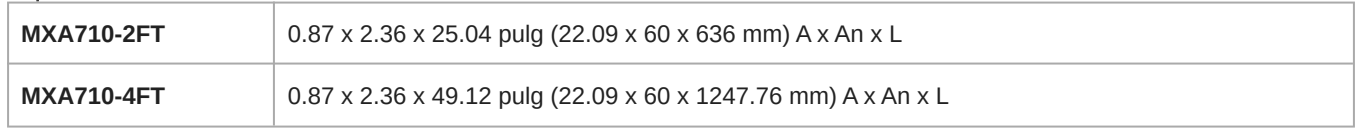

### Software de control

Shure Designer

### Clasificación del pleno

UL2043 (Idóneo para espacios con manipulación de aire)

### Protección contra el polvo

Con protección contra polvo IEC 60529 IP5X

### Gama de temperatura de funcionamiento

−6,7°C (20°F) a 40°C (104°F)

### Intervalo de temperaturas de almacenamiento

−29°C (20°F) a 74°C (165°F)

### Audio

### Respuesta de frecuencia

100 Hz a 20 kHz

### AES67 o Salida digital Dante

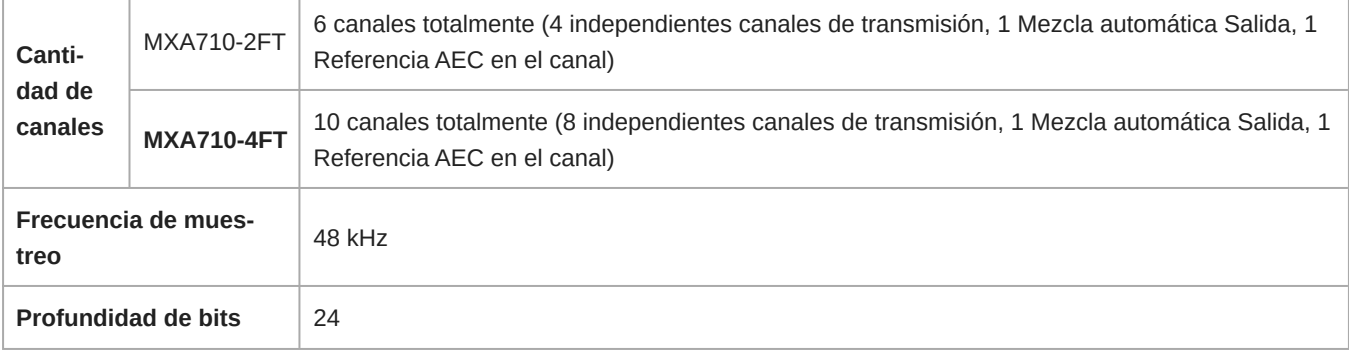

### Sensibilidad

*a 1 kHz*

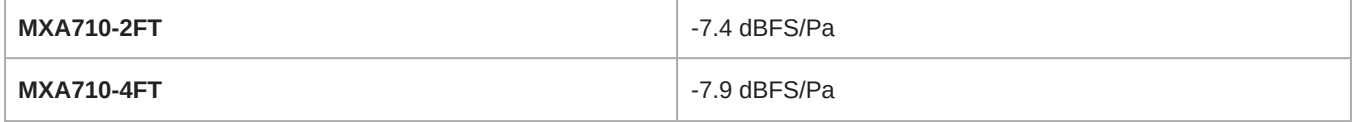

### Nivel de presión acústica (SPL) máx.

*Relativo a la sobrecarga de 0 dBFS*

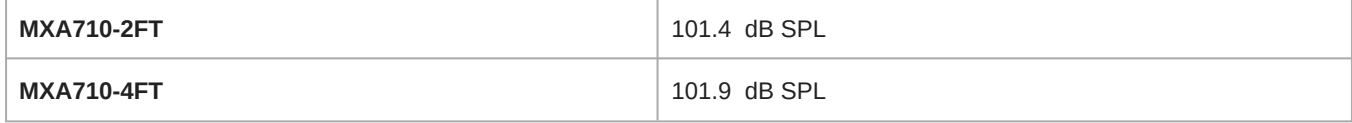

### Relación de señal a ruido

*Con respecto a 94 dB SPL a 1 kHz*

71.2 dB con ponderación A

### Latencia

*No incluye latencia Dante*

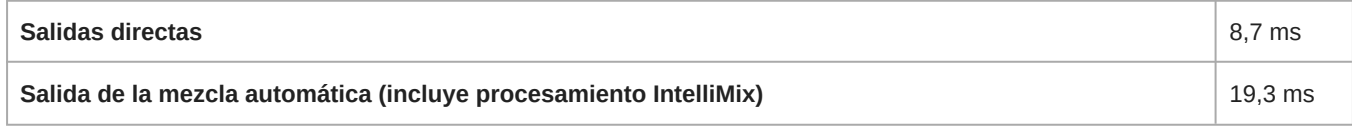

Ruido autógeno

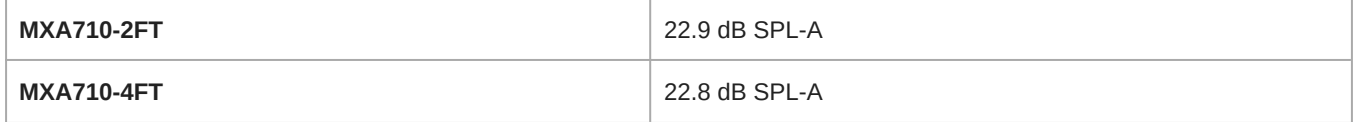

### Rango dinámico

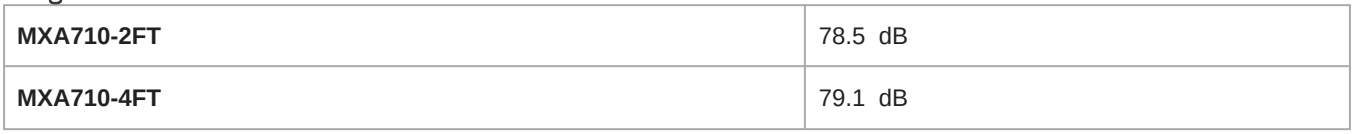

### Incorporado Procesamiento de señal digital

Automático mezcla, Cancelación de eco acústico (AEC), Reducción de ruido, Control automático de ganancia, Compresor, Retardo, Ecualizador. (Paramétrico de 4 bandas) , Silenciamiento, Ganancia ( 140 dB alcance)

### Longitud de cola de cancelación de eco acústico

Hasta 250 ms

Conexión en red

### Requisitos del cable

Cat5e o superior (se recomienda cable blindado)

## <span id="page-35-0"></span>Respuesta de frecuencia de MXA710

La respuesta de frecuencia se mide directamente en eje desde una distancia de 1,83 cm (6 pies).

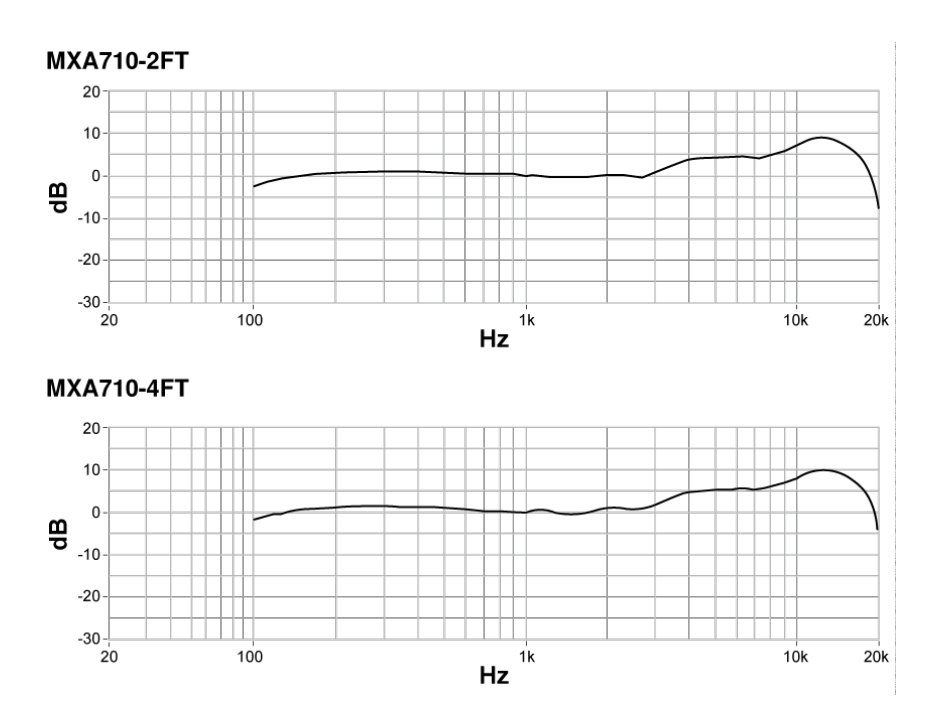

## <span id="page-35-1"></span>Sensibilidad de lóbulo

El borde de la zona de cobertura azul para cada canal representa el punto en el que la sensibilidad alcanza –6 dB. Comprender la forma en que se muestra la sensibilidad del lóbulo ayuda a:

- Proporcionar cobertura completa en un espacio, ya sea añadiendo lóbulos o cambiando el ancho del lóbulo. Esto garantiza que la sensibilidad quede dentro de 6 dB en todas las zonas. Es aceptable que los lóbulos se superpongan levemente.
- Asegúrese de que el espacio y el aislamiento sean adecuados para reducir el ruido y aumentar al máximo el rendimiento de la mezcla automática.

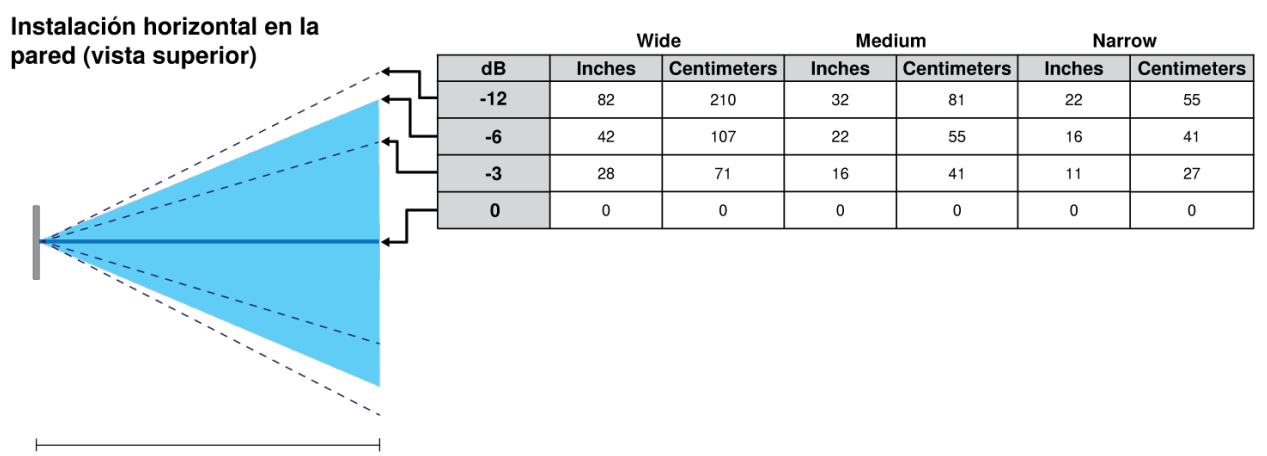

Distancia del orador =  $1,5$  m (5 pies)

*Medido a 1 kHz, en el eje*

## <span id="page-36-0"></span>Póngase en contacto con el servicio de asistencia al cliente

¿No encontró lo que buscaba? [Póngase en contacto con el servicio de asistencia al cliente](https://www.shure.com/en-US/about-us/contact-us#form) para obtener ayuda.

# <span id="page-36-1"></span>INSTRUCCIONES IMPORTANTES DE SEGURIDAD

- 1. LEA estas instrucciones.
- 2. CONSERVE estas instrucciones.
- 3. PRESTE ATENCIÓN a todas las advertencias.
- 4. SIGA todas las instrucciones.
- 5. NO utilice este aparato cerca del agua.
- 6. LIMPIE ÚNICAMENTE con un trapo seco.
- 7. NO obstruya ninguna de las aberturas de ventilación. Deje espacio suficiente para proporcionar ventilación adecuada e instale los equipos según las instrucciones del fabricante.
- 8. NO instale el aparato cerca de fuentes de calor tales como llamas descubiertas, radiadores, registros de calefacción, estufas u otros aparatos (incluyendo amplificadores) que produzcan calor. No coloque artículos con llamas descubiertas en el producto.
- 9. NO anule la función de seguridad del enchufe polarizado o con clavija de puesta a tierra. Un enchufe polarizado tiene dos patas, una más ancha que la otra. Un enchufe con puesta a tierra tiene dos patas y una tercera clavija con puesta a tierra. La pata más ancha o la tercera clavija se proporciona para su seguridad. Si el tomacorriente no es del tipo apropiado para el enchufe, consulte a un electricista para que sustituya el tomacorriente de estilo anticuado.
- 10. PROTEJA el cable eléctrico para evitar que personas lo pisen o estrujen, particularmente en sus enchufes, en los tomacorrientes y en el punto en el cual sale del aparato.
- 11. UTILICE únicamente los accesorios especificados por el fabricante.
- 12. UTILICE únicamente con un carro, pedestal, trípode, escuadra o mesa del tipo especificado por el fabricante o vendido con el aparato. Si se usa un carro, el mismo debe moverse con sumo cuidado para evitar que se vuelque con el aparato.

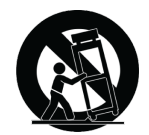

- 13. DESENCHUFE el aparato durante las tormentas eléctricas, o si no va a ser utilizado por un lapso prolongado.
- 14. TODA reparación debe ser llevada a cabo por técnicos calificados. El aparato requiere reparación si ha sufrido cualquier tipo de daño, incluyendo los daños al cordón o enchufe eléctrico, si se derrama líquido sobre el aparato o si caen objetos en su interior, si ha sido expuesto a la lluvia o la humedad, si no funciona de modo normal, o si se ha caído.
- 15. NO exponga este aparato a chorros o salpicaduras de líquidos. NO coloque objetos llenos con líquido, tales como floreros, sobre el aparato.
- 16. El enchufe de alimentación o un acoplador para otros aparatos deberá permanecer en buenas condiciones de funcionamiento.
- 17. El nivel de ruido transmitido por el aire del aparato no excede de 70 dB(A).
- 18. Los aparatos de fabricación CLASE I deberán conectarse a un tomacorriente de ALIMENTACION con clavija de puesta a tierra protectora.
- 19. Para reducir el riesgo de causar un incendio o sacudidas eléctricas, no exponga este aparato a la lluvia ni a humedad.
- 20. No intente modificar este producto. Hacerlo podría causar lesiones personales y/o la falla del producto.
- 21. Utilice este producto únicamente dentro de la gama de temperaturas de funcionamiento especificadas.

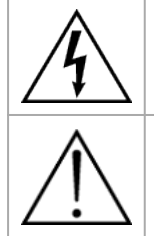

Este símbolo indica que la unidad contiene niveles de voltaje peligrosos que representan un riesgo de choques eléctricos.

Este símbolo indica que la literatura que acompaña a esta unidad contiene instrucciones importantes de funcionamiento y mantenimiento.

# <span id="page-37-0"></span>Información importante sobre el producto

El equipo está previsto para usarse en aplicaciones de audio profesional.

**Nota:** Este dispositivo no está diseñado para conectarse directamente a una red pública de internet.

Cumplimiento de normas EMC en entornos E2: Comercial e industrial liviano. Las pruebas se basan en el uso de los tipos de cables suministrados y recomendados. El uso de tipos de cable distintos de los blindados (con malla) puede degradar el rendimiento EMC.

Los cambios o modificaciones que no tengan la aprobación expresa de Shure Incorporated podrían anular su autoridad para usar este equipo.

#### **Etiqueta de cumplimiento con ICES-003 de Industry Canada:** CAN ICES-3 (B)/NMB-3(B)

Autorizado bajo la provisión de verificación de las normas de la FCC Parte 15B.

Se recomienda respetar las normas de reciclado de la región relativas a desechos electrónicos, empaquetado y baterías.

Dante is a registered trademark of Audinate Pty Ltd.

## <span id="page-37-1"></span>Information to the user

This equipment has been tested and found to comply with the limits for a Class B digital device, pursuant to part 15 of the FCC Rules. This equipment generates, uses, and can radiate radio frequency energy and, if not installed and used in accordance with the manufacturer's instruction manual, may cause interference with radio and television reception.

**Notice:** The FCC regulations provide that changes or modifications not expressly approved by Shure Incorporated could void your authority to operate this equipment.

These limits are designed to provide reasonable protection against harmful interference in a residential installation. This equipment generates uses and can radiate radio frequency energy and, if not installed and used in accordance with the instructions, may cause harmful interference to radio communications. However, there is no guarantee that interference will not occur in a particular installation. If this equipment does cause harmful interference to radio or television reception, which can be determined by turning the equipment off and on, the user is encouraged to try to correct the interference by one or more of the following measures:

- Reorient or relocate the receiving antenna.
- Increase the separation between the equipment and the receiver.
- Connect the equipment to an outlet on a circuit different from that to which the receiver is connected.
- Consult the dealer or an experienced radio/TV technician for help.

This device complies with part 15 of the FCC Rules. Operation is subject to the following two conditions:

- 1. This device may not cause harmful interference.
- 2. This device must accept any interference received, including interference that may cause undesired operation.

La declaración de homologación de CE se puede obtener en: www.shure.com/europe/compliance

Representante europeo autorizado: Shure Europe GmbH Global Compliance Jakob-Dieffenbacher-Str. 12 75031 Eppingen, Alemania Teléfono: +49-7262-92 49 0 Email: info@shure.de www.shure.com

Este producto cumple los requisitos esenciales de las directrices europeas pertinentes y califica para llevar el distintivo CE.

La declaración de homologación de CE puede obtenerse de Shure Incorporated o de cualquiera de sus representantes europeos. Para información de contacto, por favor visite www.shure.com